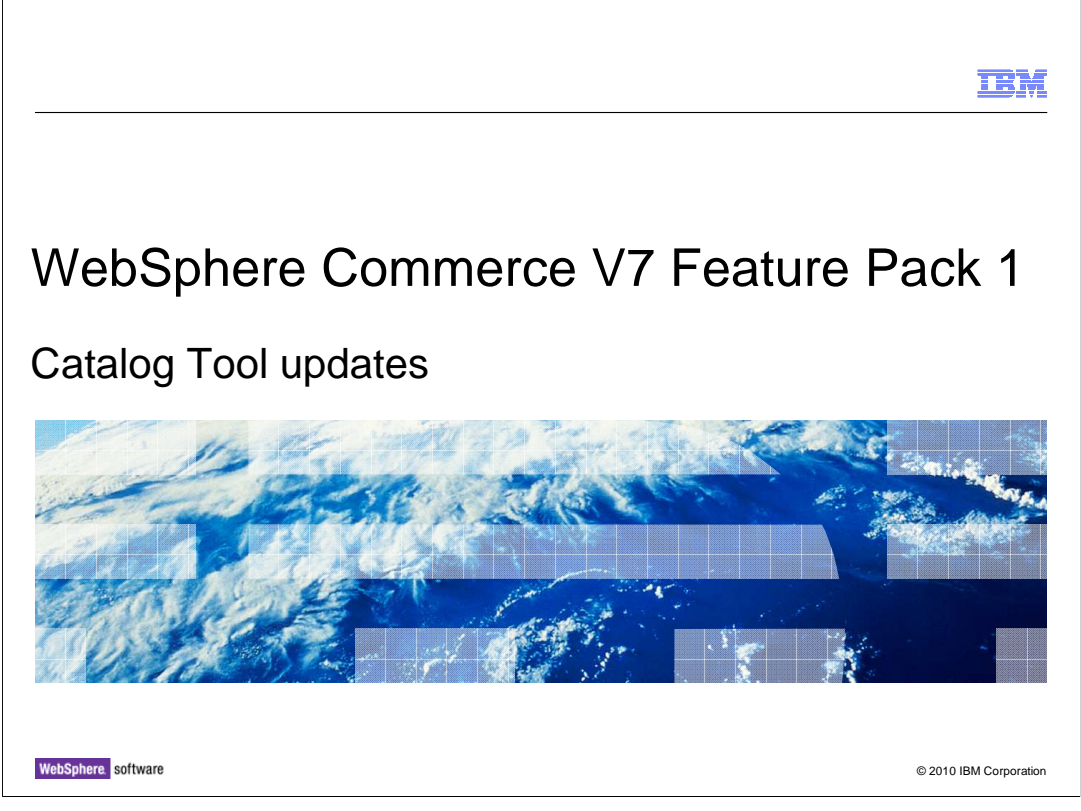

This presentation provides an overview of catalog tool enhancements in WebSphere® Commerce V7.0 Feature Pack 1. You should have a general knowledge of the features in WebSphere Commerce V7.0 before viewing this presentation.

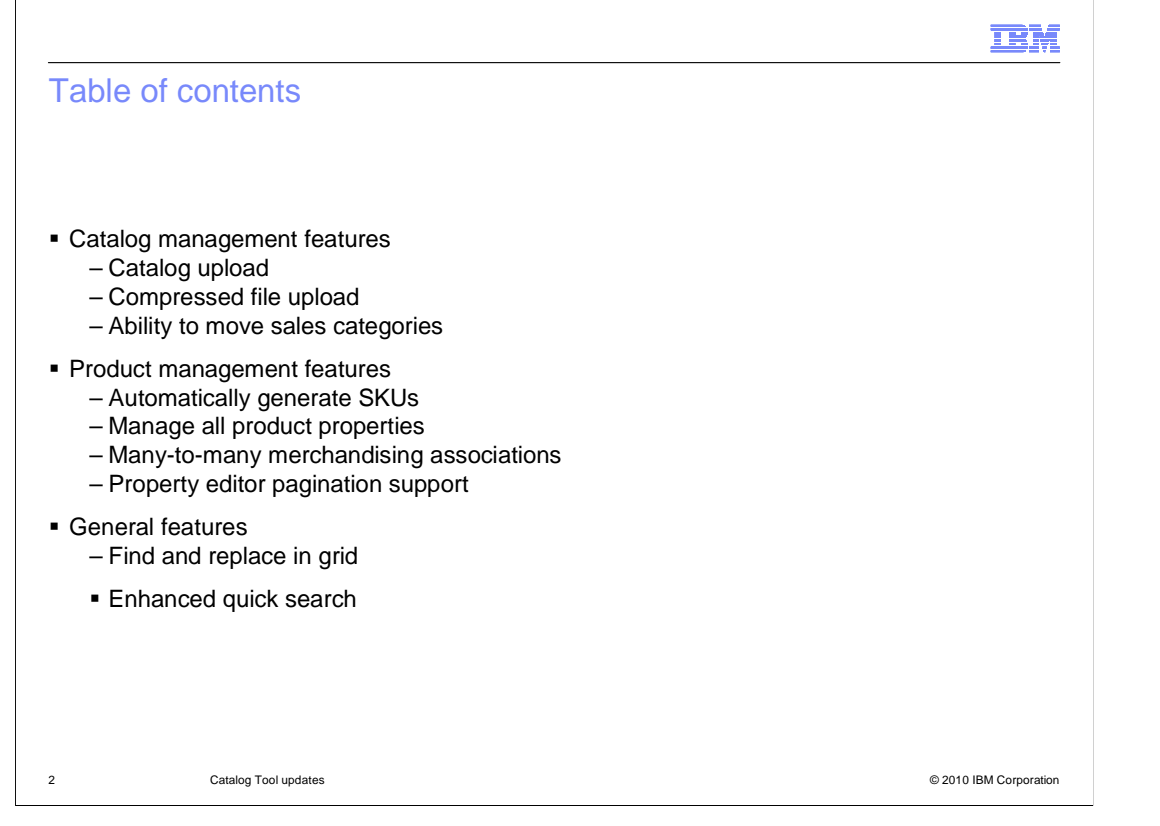

 The new catalog enhancements in feature pack 1 can be divided into three categories: catalog management, product management and general features. This presentation will introduce you to the features associated with each category. The catalog management features include catalog upload, compressed file upload and the ability to move sales categories. The product management features include the ability to automatically generate SKUs, manage all product properties, create many-to-many merchandising associations and pagination support for properties editor. Finally, the general features include find and replace in list view and enhanced quick search.

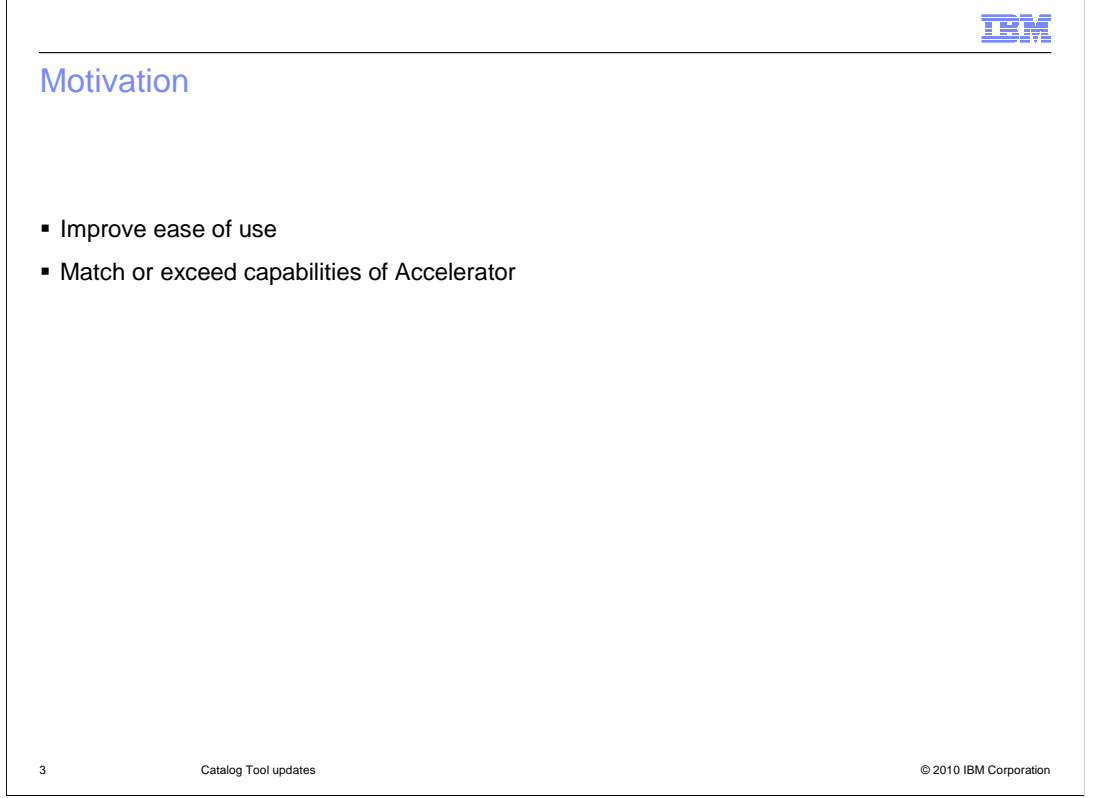

 functions provided by Accelerator to reduce the need to switch between tools. The catalog tool enhancements in feature pack 1 are aimed at improving the ease of use of the Management Center Catalogs tool. This includes meeting or exceeding the

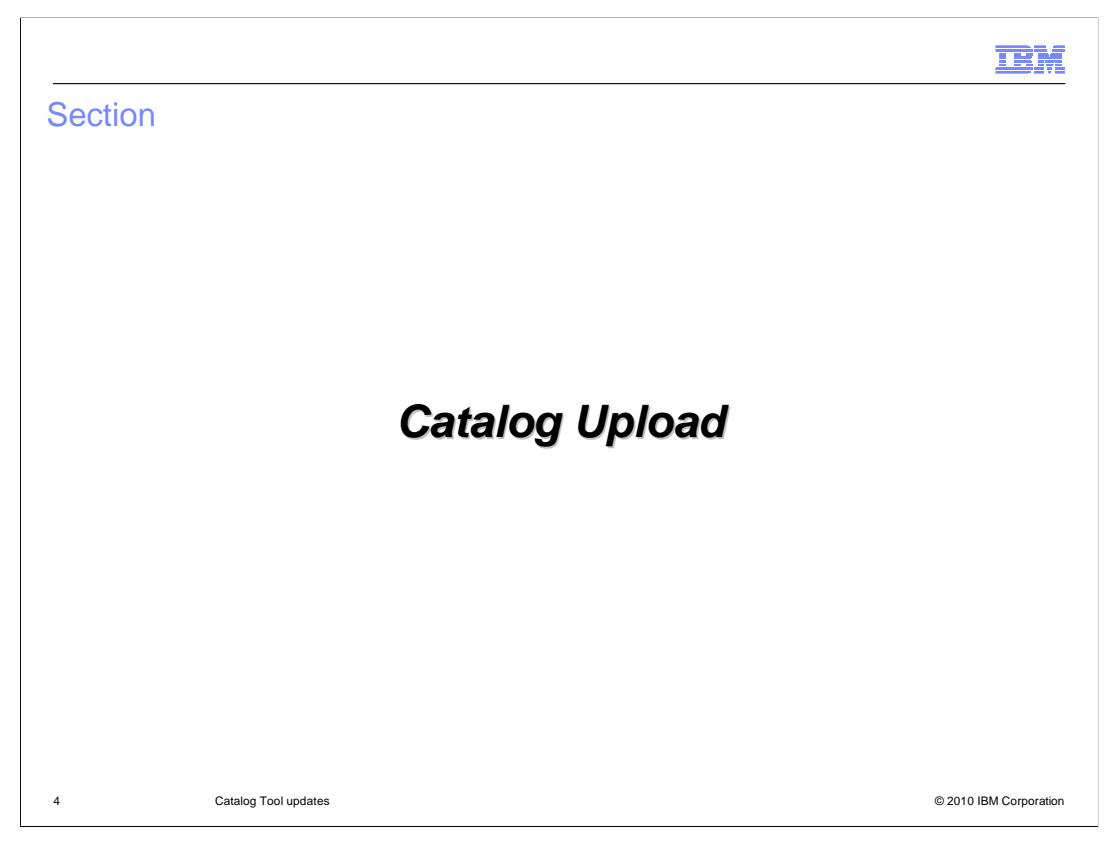

This section covers the catalog upload feature.

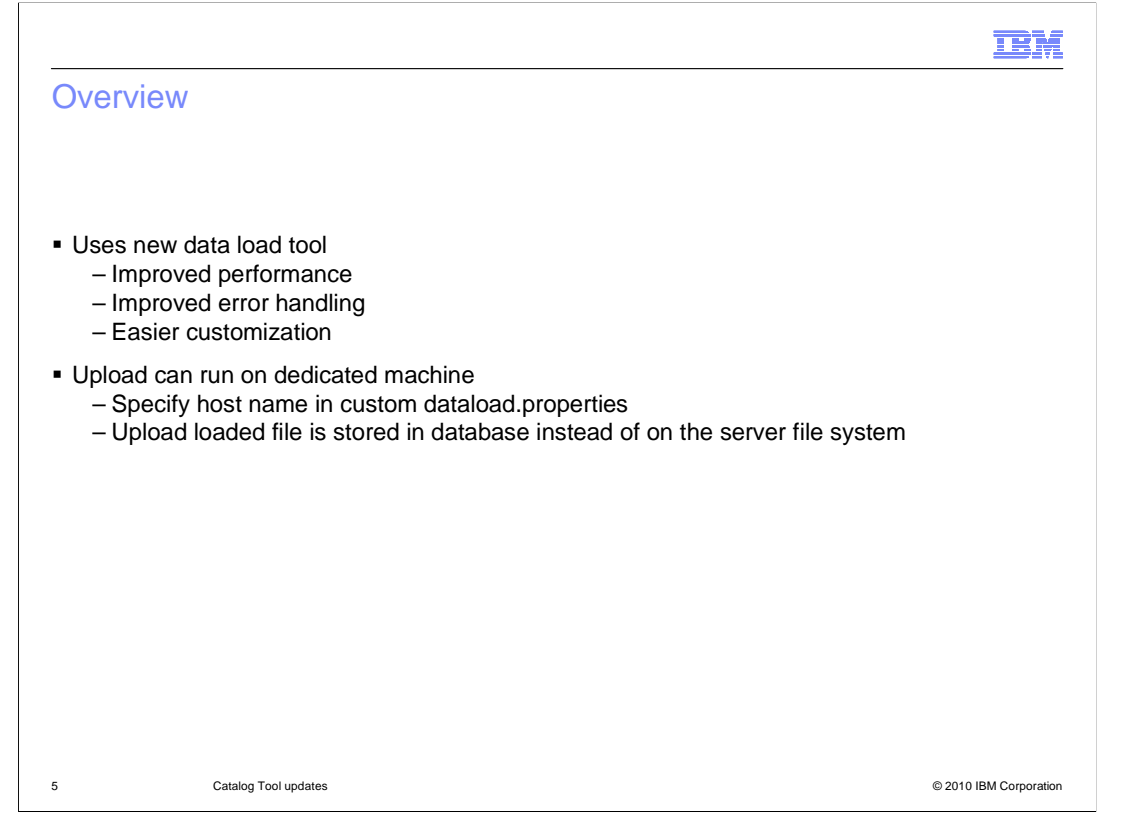

 Catalog upload allows a business user to use the data load utility through the Management Center. The new data load utility has many new improvements compared to the import tool in accelerator. Some benefits include improved performance, error handling and easier to customize. Additionally, you have the ability to specify a dedicated machine for your upload to run that is different from the one the business user is currently logged on to. This allows your main business user activities to run without any performance impact. You can configure the dedicated machine by specifying the host name in the database instead of on the server file system. custom dataload properties file. The resulting uploaded file will then be stored in the

## Comparison between Management Center and Accelerator

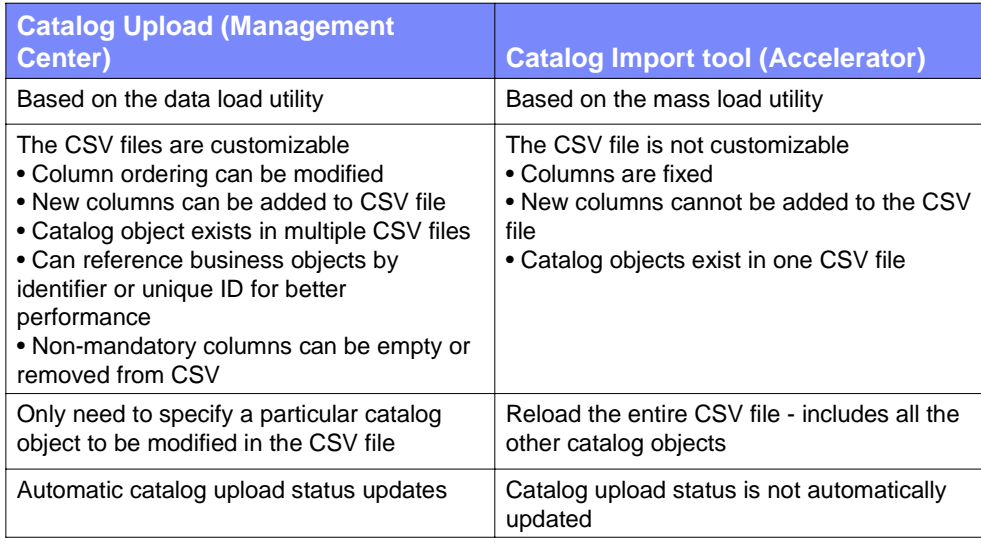

Catalog Tool updates 6 Catalog Tool updates © 2010 IBM Corporation

 Here is a comparison between the catalog upload tool in the Management Center and the catalog import tool from Accelerator. The main differences are driven by the fact that catalog upload is based on the data load utility while the catalog import tool is based on the mass load utility. The same CSV file customizations that can be used with data load can be used in catalog upload. In mass load, the CSV files format is fixed and cannot be customized. You can upload one catalog object at a time in catalog upload while in Accelerator you had to reload the entire file. A user interface enhancement is that you will get automatic status updates in the Management Center while you did not have this feature in Accelerator.

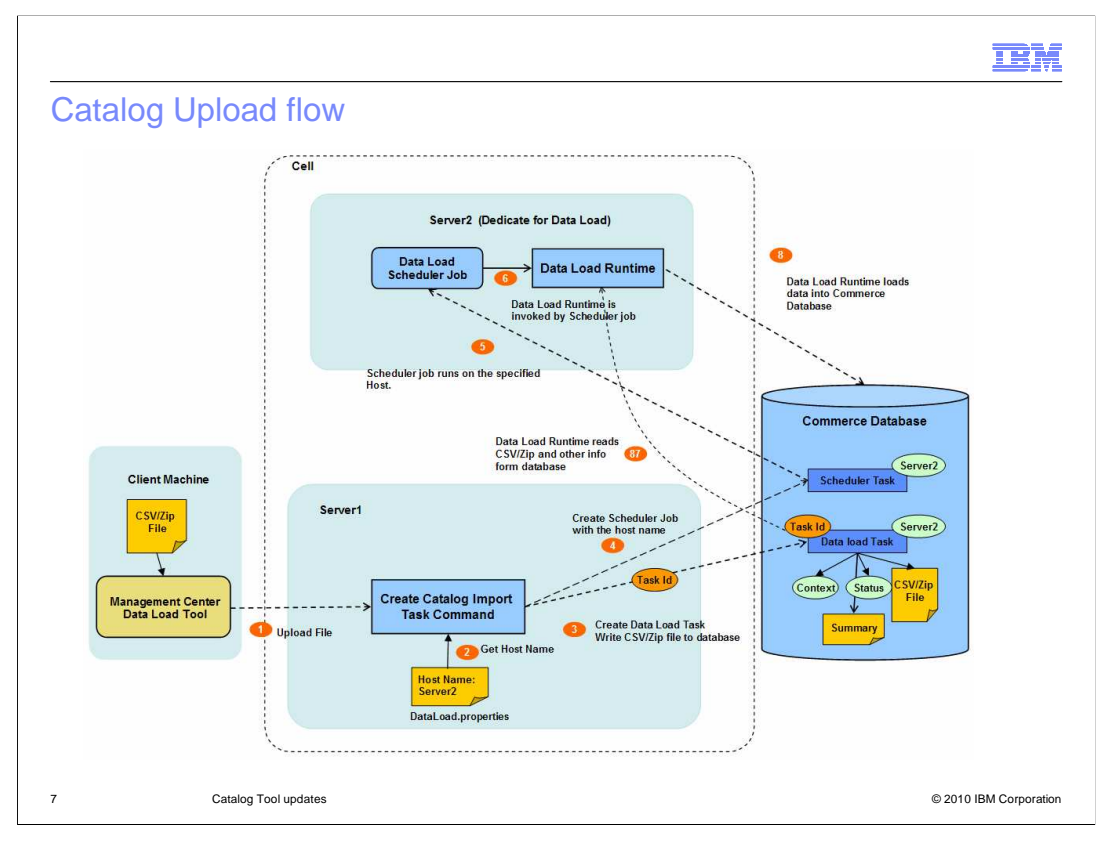

 This slide shows the catalog upload flow when using a dedicated second server. The flow starts with the Management Center on a client machine when a business user uploads a CSV or compressed file. The upload file is then passed to the WebSphere Commerce Server and the Catalog Import Task Command is invoked. The custom host name from the properties file is retrieved and the command creates a row in the UPLOADFILE table. This table stores all information related to this Catalog Import Task including files, context data and status. The same task command also creates a scheduler job using the retrieved task ID and host name set to run immediately. The scheduler job is invoked immediately to run on the machine with the specified host name. This machine can be a different machine than the one used to connect to the Management Center. The scheduler job invokes the data load runtime by passing the task ID and retrieves all related information of this task from the database according to the task ID. The Data load runtime will then run the data load to load data to the Commerce database.

 This is an optional configuration that will reduce the impact of the data load to the shopping flow in the production server or less impact to the authoring server.

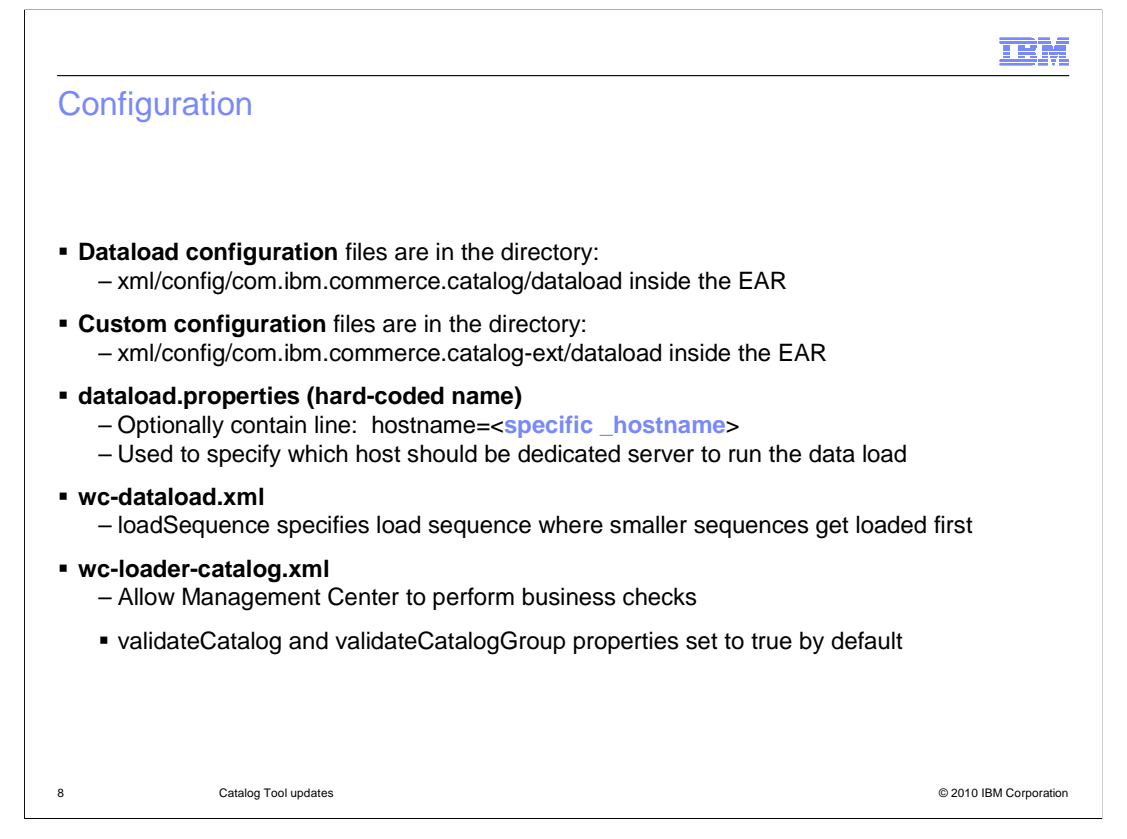

 This slide highlights the differences in configuration files between the data load utility verses the catalog upload in Management Center. Similar in data load, the standard configuration files are in the directory xml/config/com.ibm.commerce.catalog/dataload inside the EAR. The custom configuration files can be found in the directory xml/config/com.ibm.commerce.catalog-ext/dataload. One of the changes in configuration options is the optional host name specification in the dataload.properties file. You can specify which host should be the dedicated machine run the data load. If the host name property is not specified, the data load can be run on any host in the clustering environment. You can also use the loadSequence property in the wc-dataload.xml file to specify the load sequence of your loads, where smaller sequence numbers get higher priority. Finally, there are two new validator properties in the wc-loader-catalog.xml file that are set to true by default in the Management Center. These will check the integrity of the catalog being uploaded to make sure the structure of the catalog is not corrupted. There is however a performance impact by enabling these checks. If you are using the data load for an initial load or large scale load where performance is critical, it is recommended to set these properties to false.

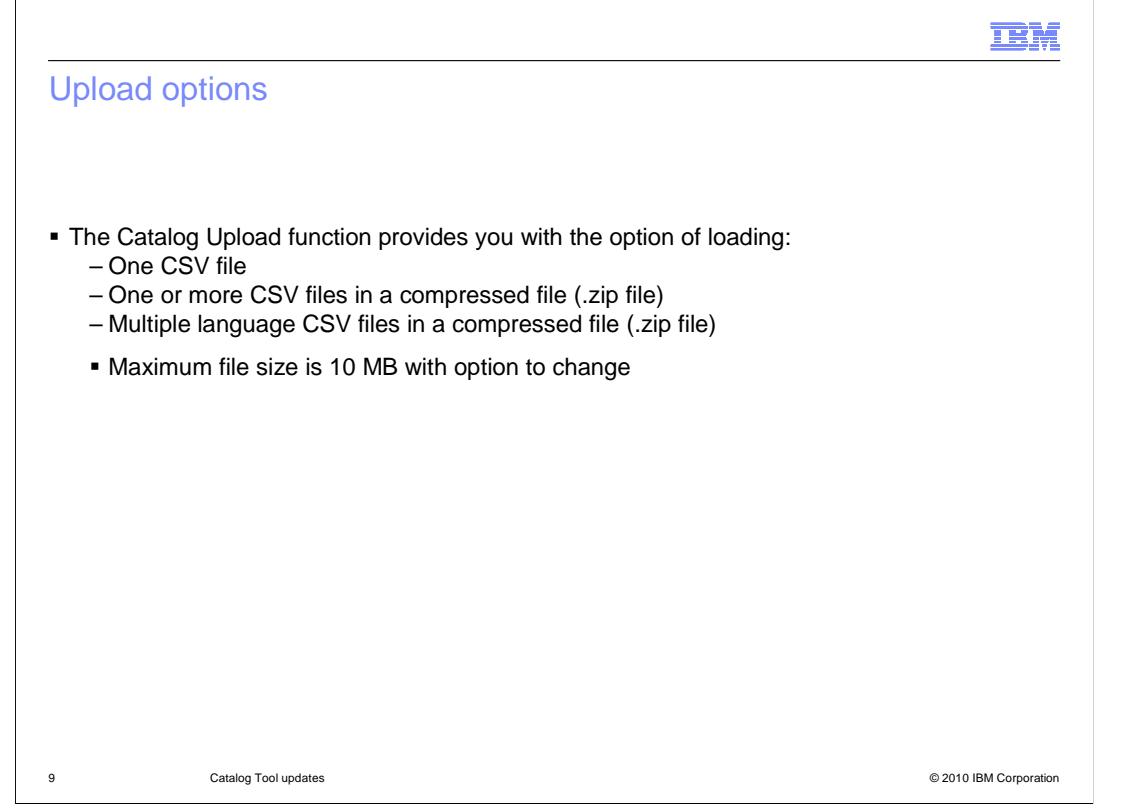

 The catalog upload function gives you the ability to load one individual file, one or more CSV files in a compressed file format, or multiple language CSV files in a compressed file format. If you load multiple language CSV files in a compressed file, you need to make sure all the CSV files are using the same file encoding. There is a maximum file size of 10 MB for each load, but it is customizable.

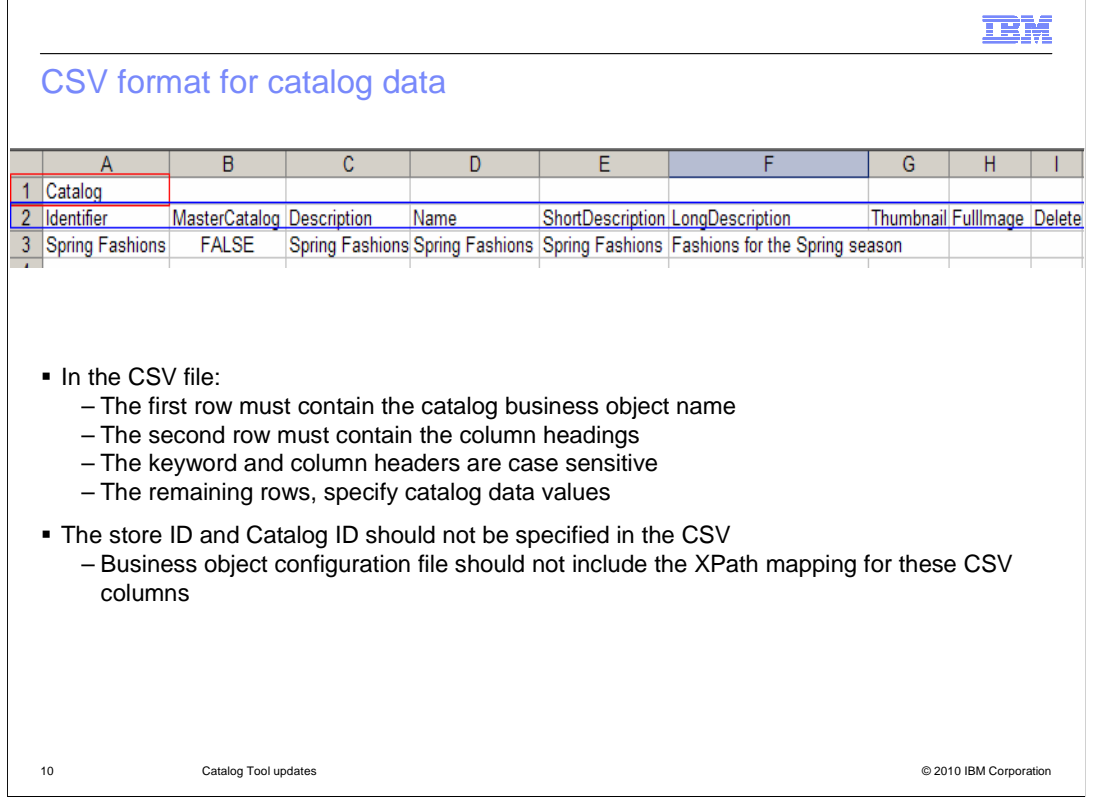

 The CSV format for catalog data changed slightly compared to data load. The first row must contain the keyword that corresponds to the catalog business object to upload as highlighted in red. The second line, highlighted in blue, contains the column heading values defined in the data mapping of the business object configuration file associated with the load item. The remaining rows, specify catalog data values that correspond to column heading definitions. The keyword and column headers are case sensitive. Also, the store ID and catalog ID should not be specified in the CSV. This is to prevent a business user logged into a store from loading data to another store accidentally. The store ID and catalog ID are obtained from the context.

 This 2-line header format is the required format for both catalog and data load uploads, however it is optional for the command-line data load utility and is configurable.

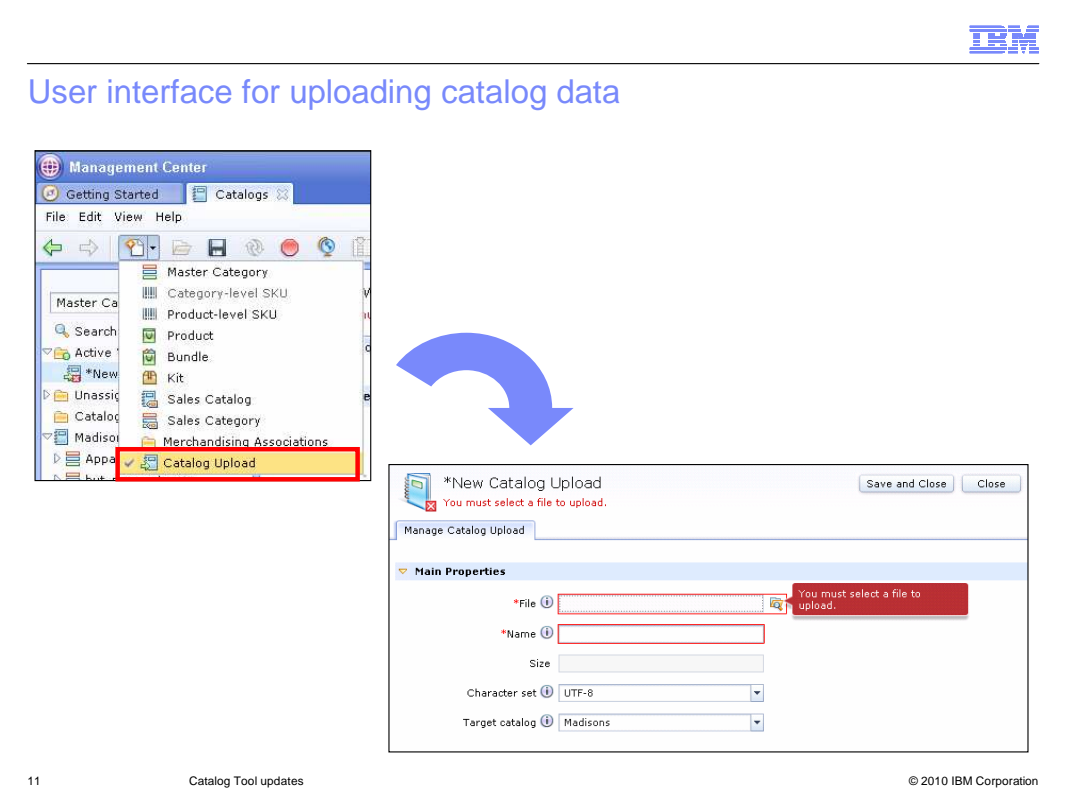

 You can start a catalog upload by accessing the Catalog Upload option from the New drop down menu in the toolbar. You will see a panel to fill in the fields for the upload. You will browse for the file to upload from your local file system. There are many sample CSV files in the catalog data load samples directory (samples\DataLoad\Catalog\) you can use to upload sample catalog data. The name, size and character set fields are automatically pre-filled after you select the file. After you specify the target catalog to upload the new data to, you can click the save and close button. Clicking the button will automatically launch the load.

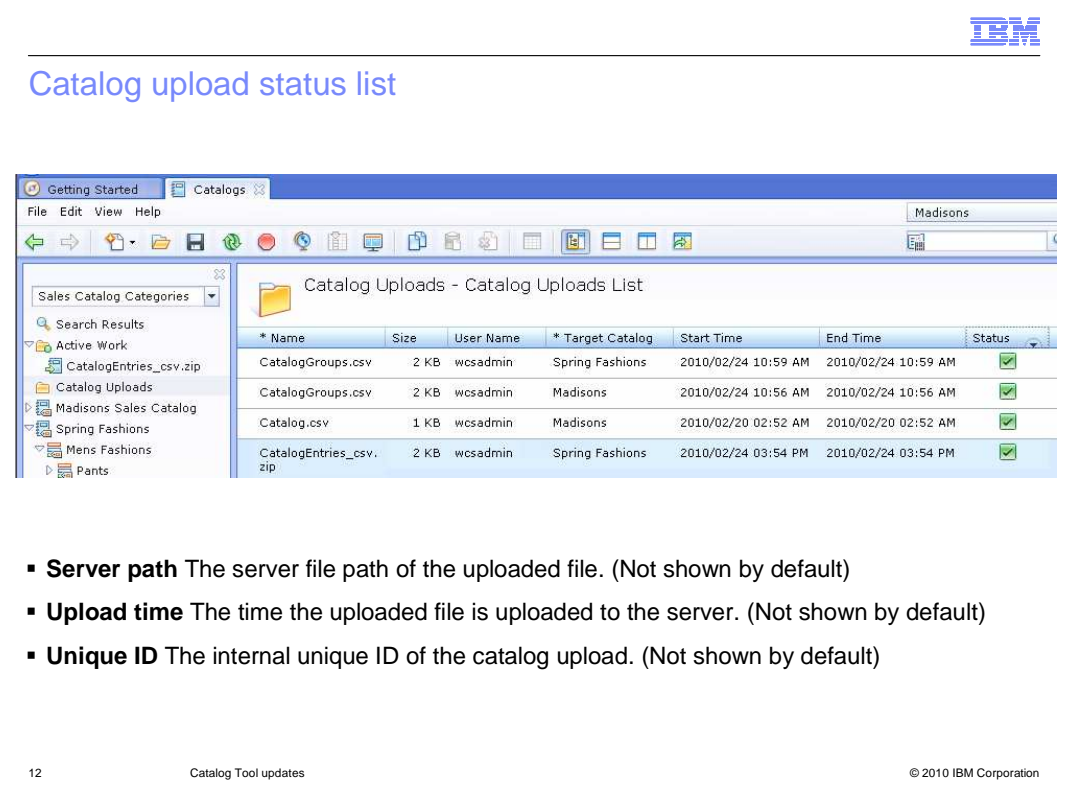

 After the upload is launched, you can monitor the status of all your uploads from the catalog uploads list. The start and end times of the load is updated automatically. The status of the load updates either as success or failed. Double-clicking on the entry will bring up the detailed status of the upload including error messages if the load failed. The name, size, user name, target catalog, start and end time, and status columns appear by default. You can change what columns are shown through the column configuration pop-up menu and choose to include optional columns: server path, upload time and unique ID.

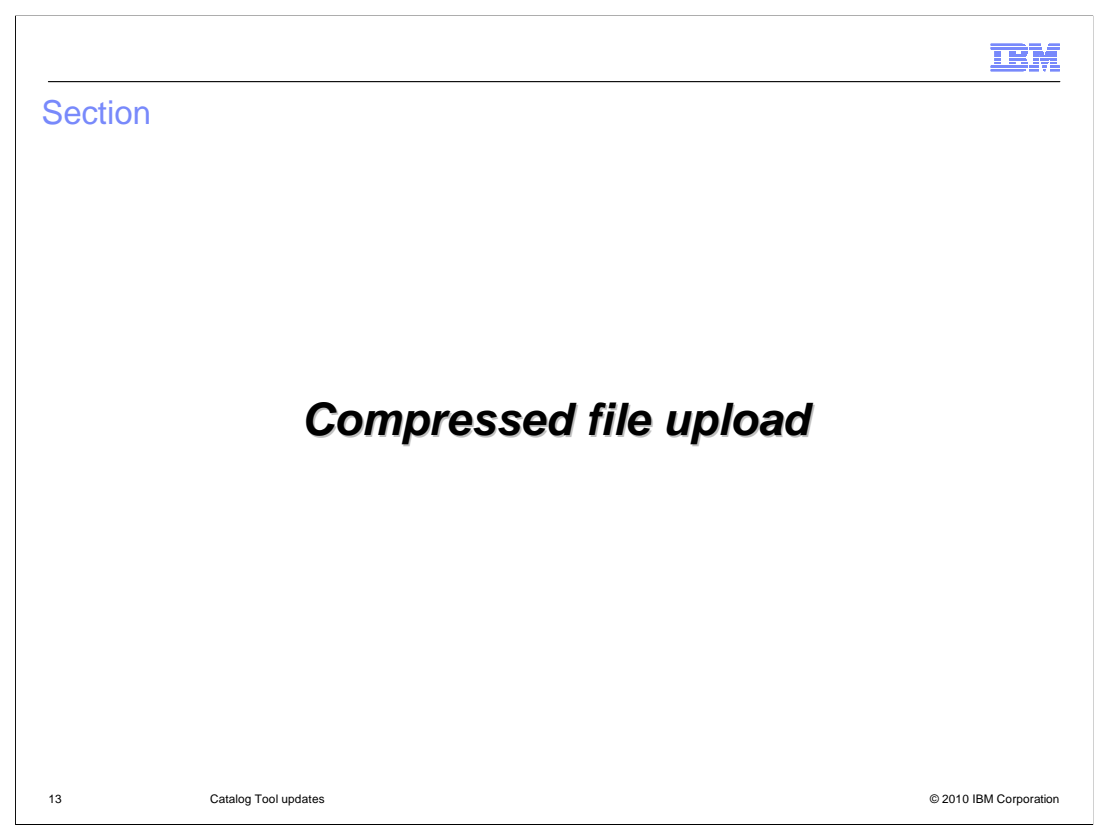

This section covers the compressed file upload feature in the Asset tool.

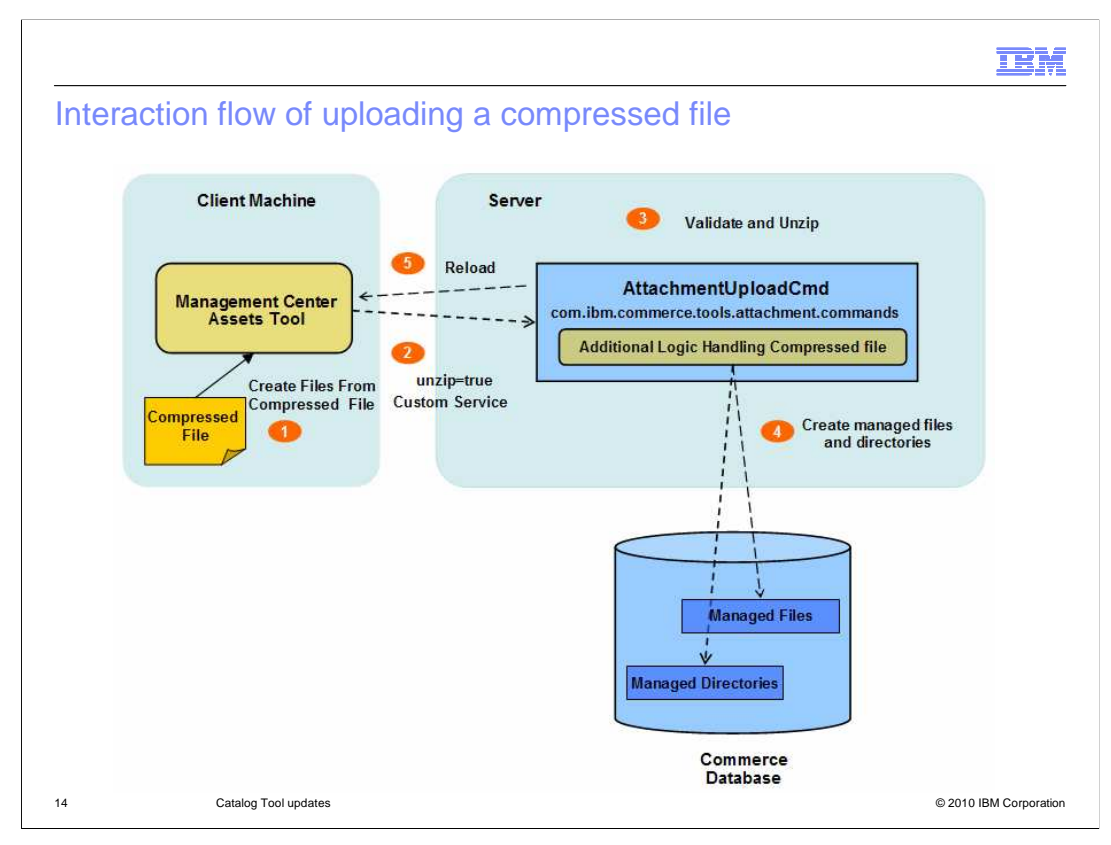

 This slide shows the flow of uploading a compressed file in the Management Center Assets Tool. The AttachmentUploadCmd is updated to handle uploading a compressed file. The flow starts with a business user uploading a compressed file from the Management Center on a client machine. A client custom service will call the existing AttachmentUploadCmd with the new parameter unzip=true. The command has additional logic to validate the compressed file and extract the files in memory. AttachmentUploadCmd will then call WriteManagedFileCmd multiple times to create managed files for each of the files in the compressed file and create managed directories for each of the sub directories in the compressed file. All this is triggered when the compressed is uploaded and will automatically reload to show the uploaded files or directories.

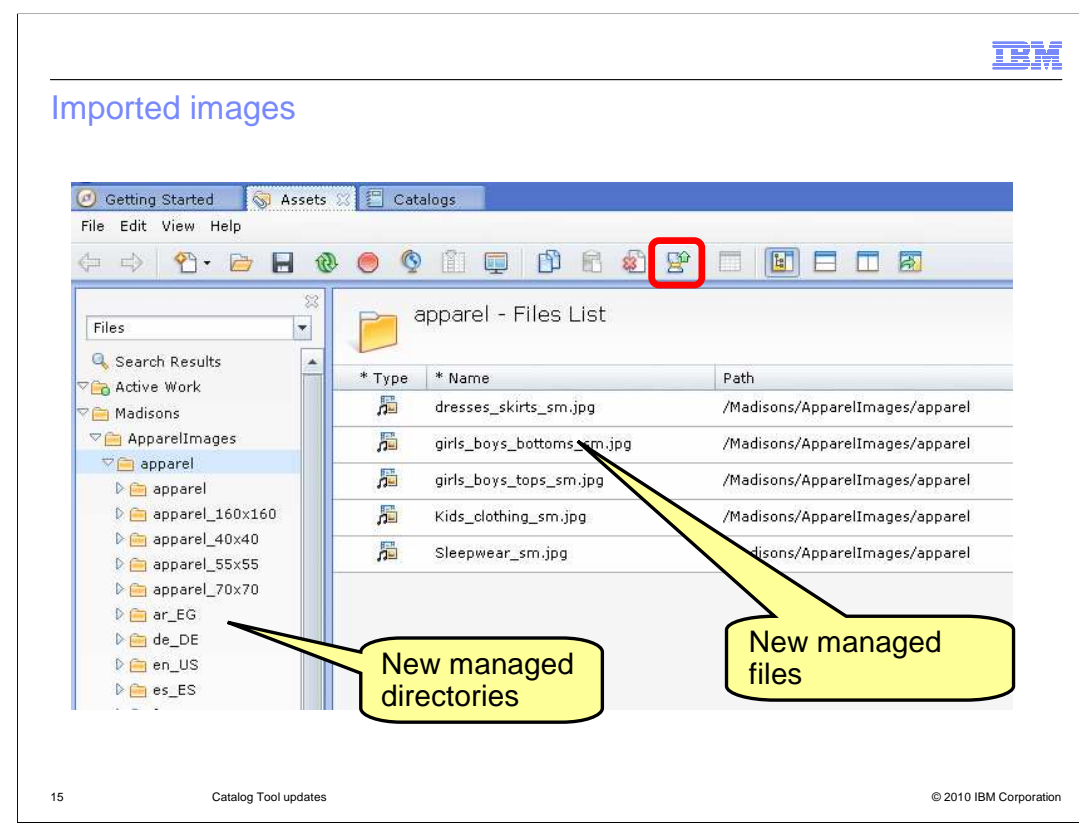

 This slide shows you the User Interface of the Assets Tool along with the new tool bar option for the compressed file upload. The screen capture shows newly uploaded managed files and directories as a result of the load.

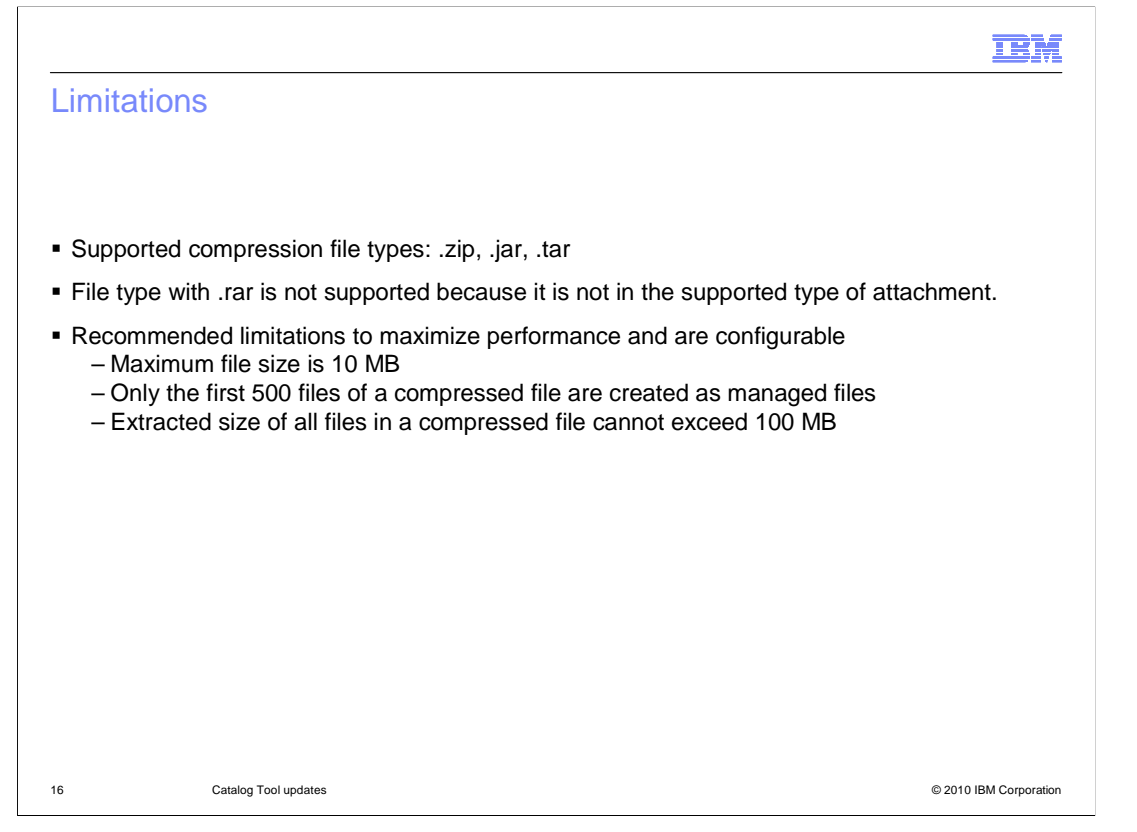

 Supported compression file types include .zip, .jar, and .tar files. However, .rar file types are not supported because it is not a supported type of attachment. Although configurable, there are some recommended limitations in to maximize performance. The maximum base compressed file limit file size is 10 MB. If a compressed file contains more than 500 files, only the first 500 files are created as managed files. The total expanded file size of all files in a compressed file cannot exceed 100 MB.

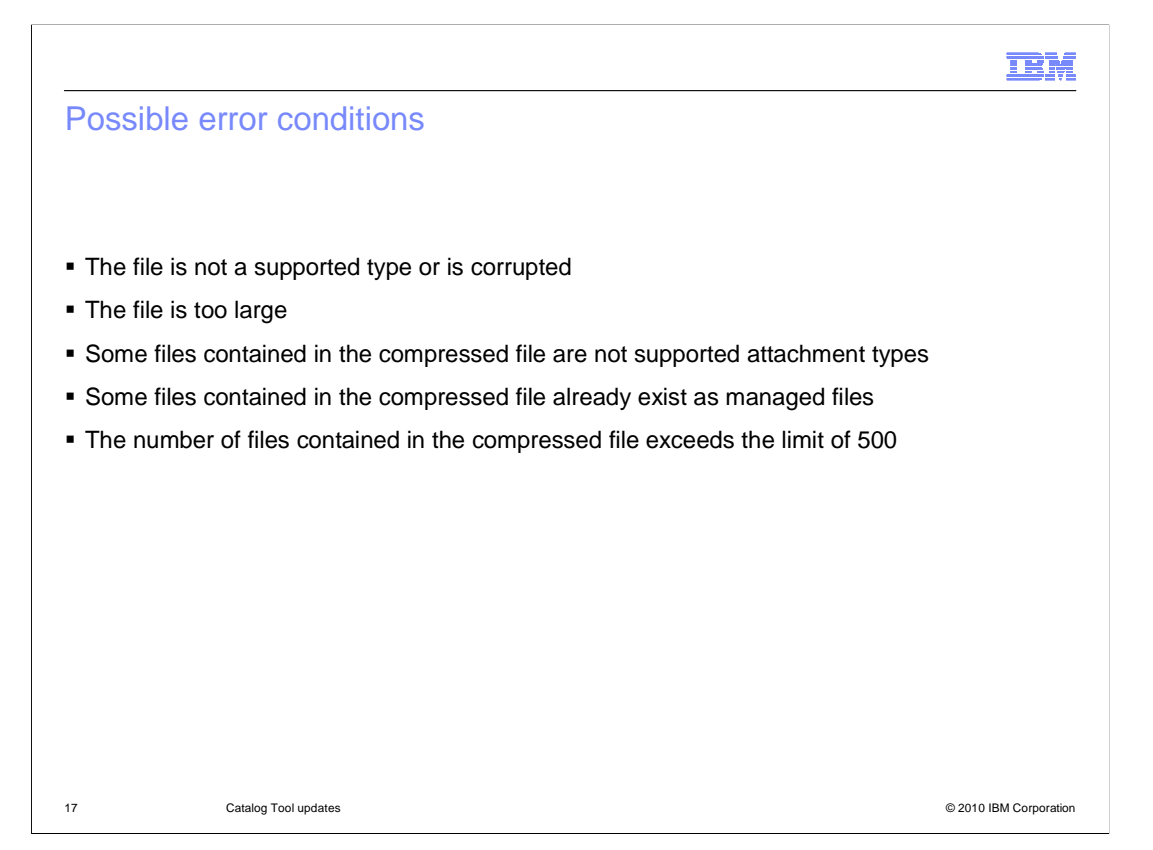

 There are five types of error conditions that can result from a compressed file upload. The first two types result in error messages that cause failed loads, while the remaining three types of errors result in error messages with partial loads. When a corrupted or unsupported file type is uploaded, you will receive an error message preventing you to go further. You will see the same result if the size of the compressed file exceeds the maximum size limit for the attachment. There are also cases when only some files contained in the compressed file are not supported. The files with unsupported file types are ignored while supported file types are created as managed files. Trace will record the files which are ignored. For cases when some files contained in the compressed file already exist as managed files, the duplicate files are overwritten. The upload timestamp is updated. The files that are new are created as managed files. When the number of files contained in the compressed file exceeds 500, only the first 500 files are created as managed files. The rest of the files are ignored and are not recorded in the trace logs.

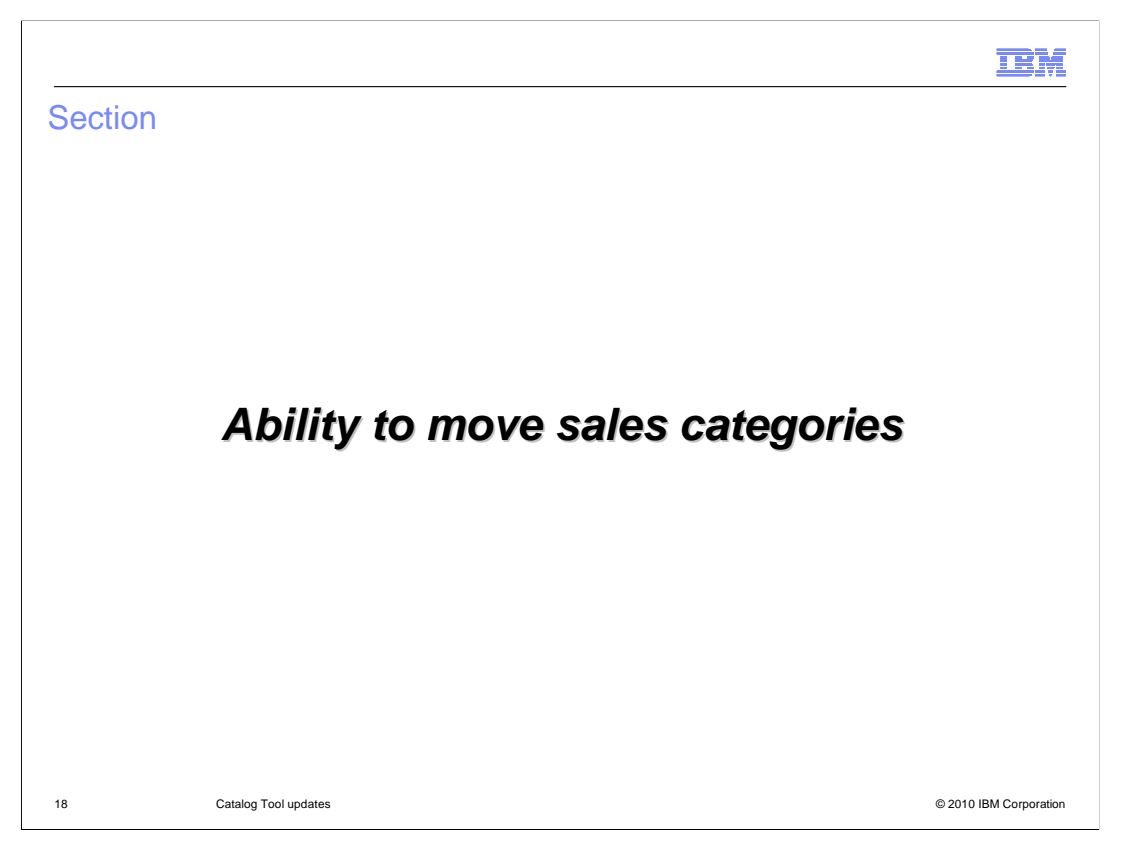

This section covers the ability to move sales categories feature.

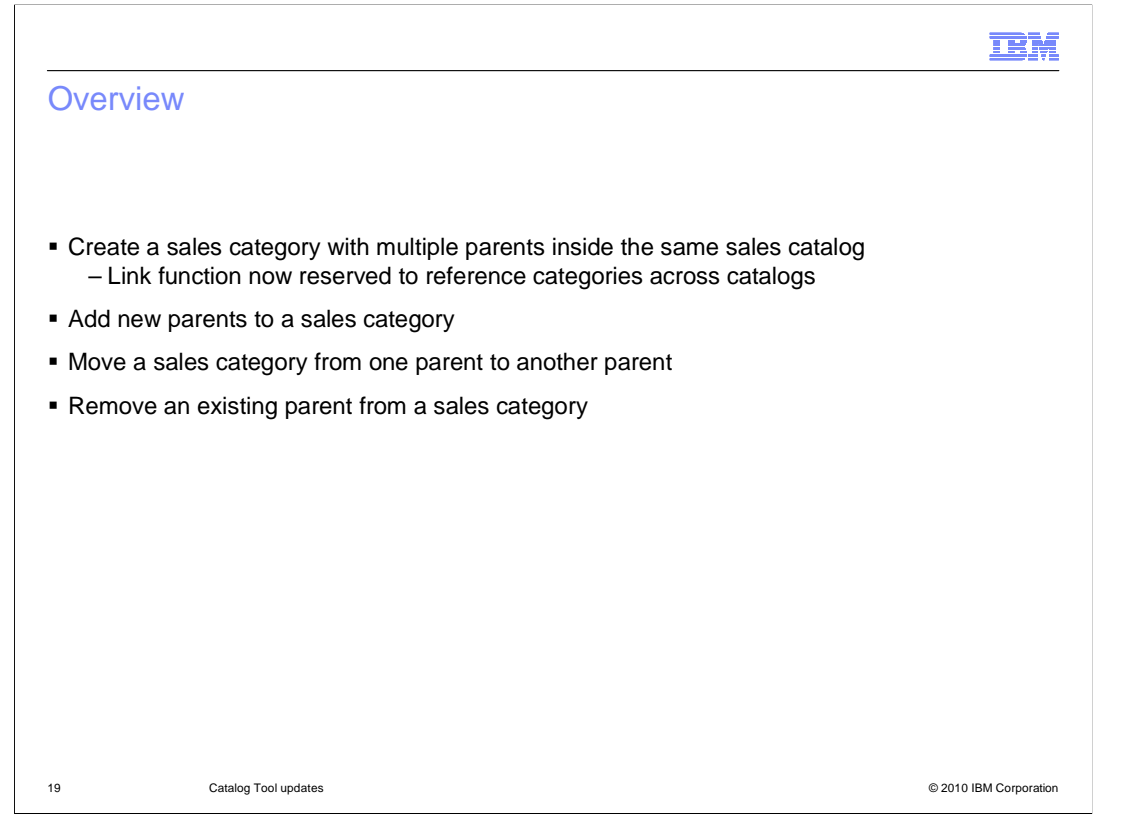

 Until now, the link function was the only way to achieve multiple browsing paths by first creating a parent and then using link inside the same sales catalog to add multiple parents. In feature pack 1, you can create sales categories with multiple parents inside the same sales catalog. The link function will now be reserved to create a link from one sales category to another across different catalogs. So you should no longer use the link function for sales categories which belong to the same sales catalog. You can also move and remove sales categories from one parent to another within the same catalog.

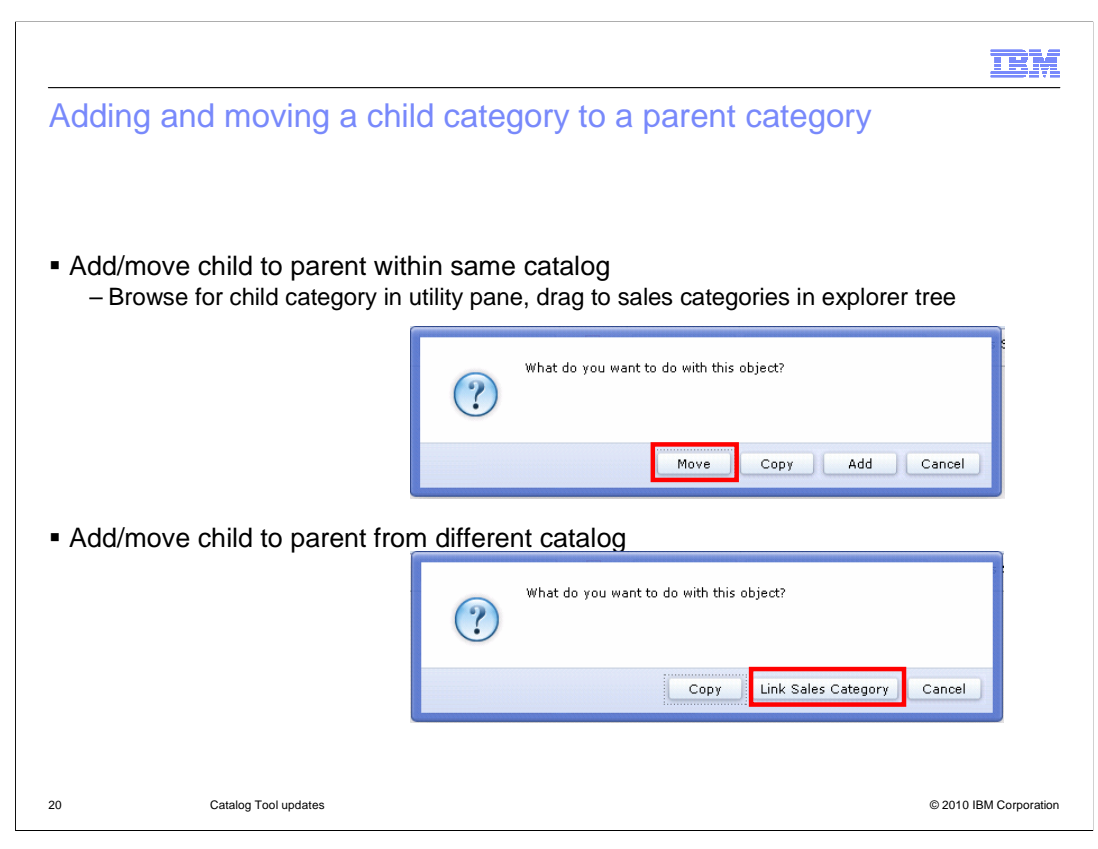

 This slide shows the differences between moving a category within a catalog verses moving a category across different catalogs. You can move categories by dragging and dropping a child category from the utility pane or list view in the Management Center to the parent category in the explorer tree. When moving sales categories within the same catalog, you will see the pop-up window with options to Move, Copy, Add or Cancel. However, when trying to move sales categories across different catalogs, you will only see the option to copy, Link Sales Category and Cancel.

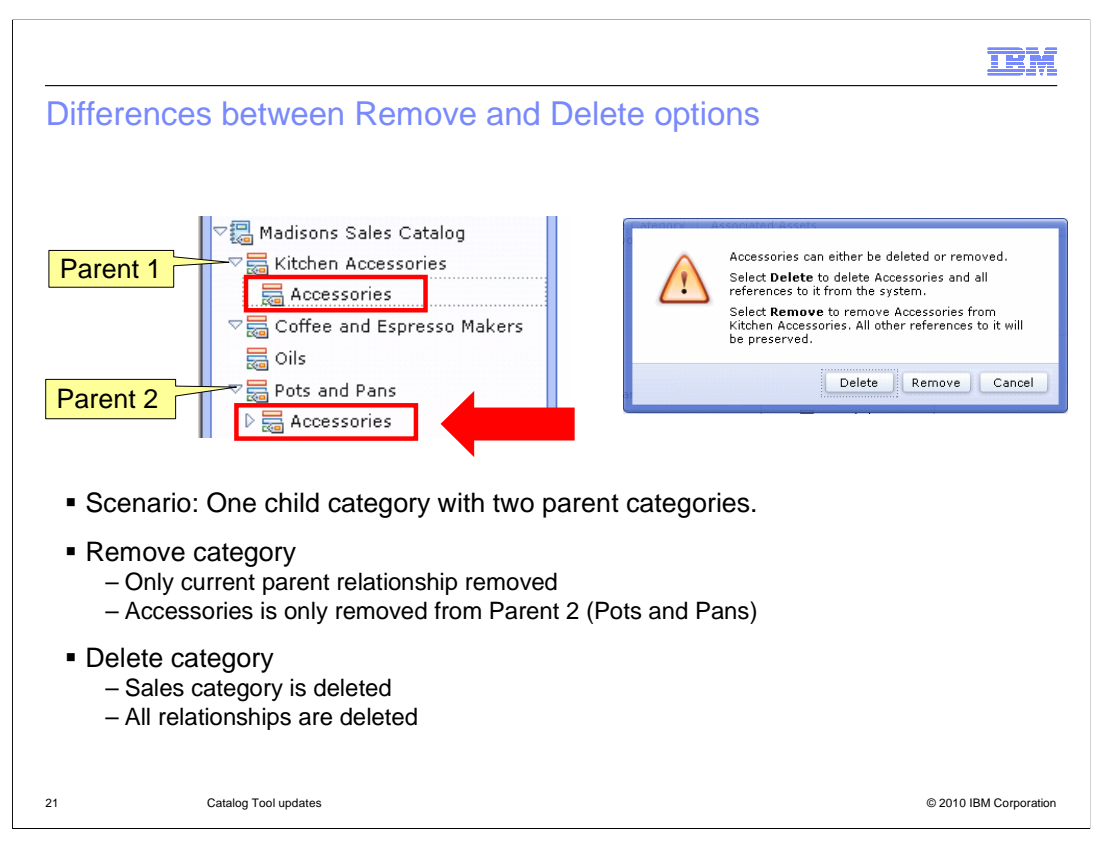

 This slide demonstrates the differences between removing and deleting a sales category. Imagine a scenario where the Accessories category has two parent relationships: Kitchen Accessories and Pots and Pans. Removing the Accessories category from the Pots and Pans parent category will remove the current parent relationship between Accessories and Pots and Pans. The Accessories category will then only exist under Kitchen Accessories. If you delete the Accessories category from Pots and Pans instead of removing, you will see all relationships deleted since the Accessories sales category itself is deleted. As a result, the Accessories category will disappear from both parents: Kitchen Accessories and Pots and Pans.

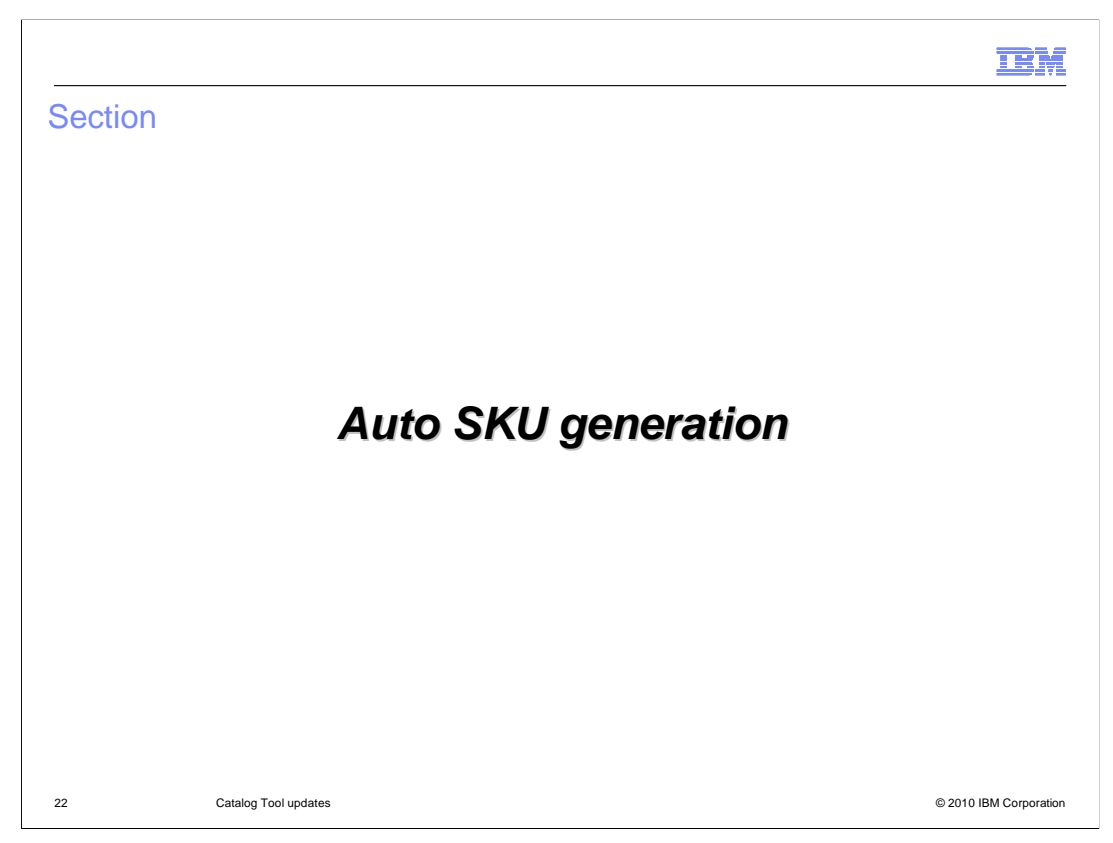

This section covers the auto SKU generation feature.

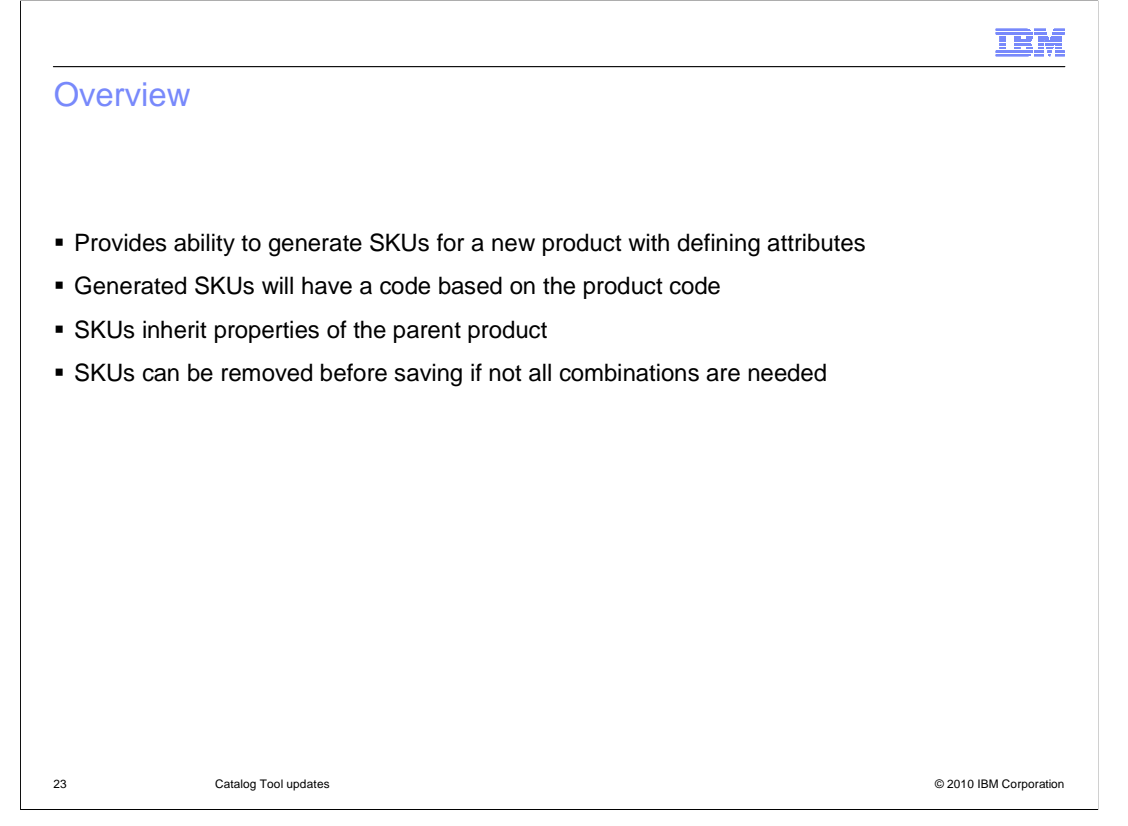

 The Catalogs tool now supports creating multiple SKUs for a product at once. You can now easily generate a set of SKUs based on all the possible combinations of your product's defining attributes. This added functionality reduces the time it takes to create SKUs one at a time. Generated SKUs will have a code based on the product code, and is editable within the Management Center. In the case of a single generated SKU, the code is productcode\_SKU. In the case of multiple SKUs, the product codes are productcode\_SKU\_1… productcode\_SKU\_n. SKUs will inherit all the base properties of the parent, such as descriptions, images, pricing, and so on. Merchandising associations are not inherited since those exist at the product level only. When the SKUs are generated initially they are in edit mode. You can remove combinations that do not exist in your catalog before saving. Thus you only create combinations that exist and not every combination of the product's attributes.

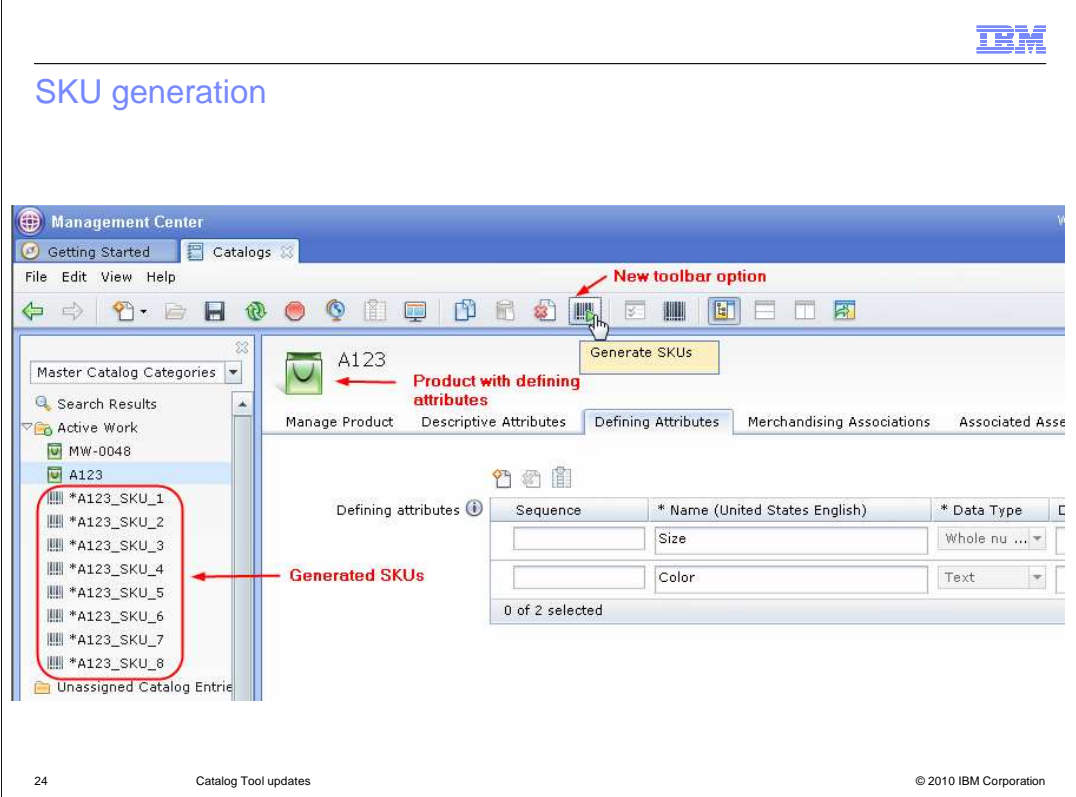

 This screen capture shows the new Generate SKUs toolbar option. You can see the unsaved list of generated SKUs in the Active Work. This is the point in time where you can pick and choose which combination to save if there are ones that do not exist in your catalog. At any time during the generation process, you can also use the stop button in Management Center to halt the generation of any further SKUs.

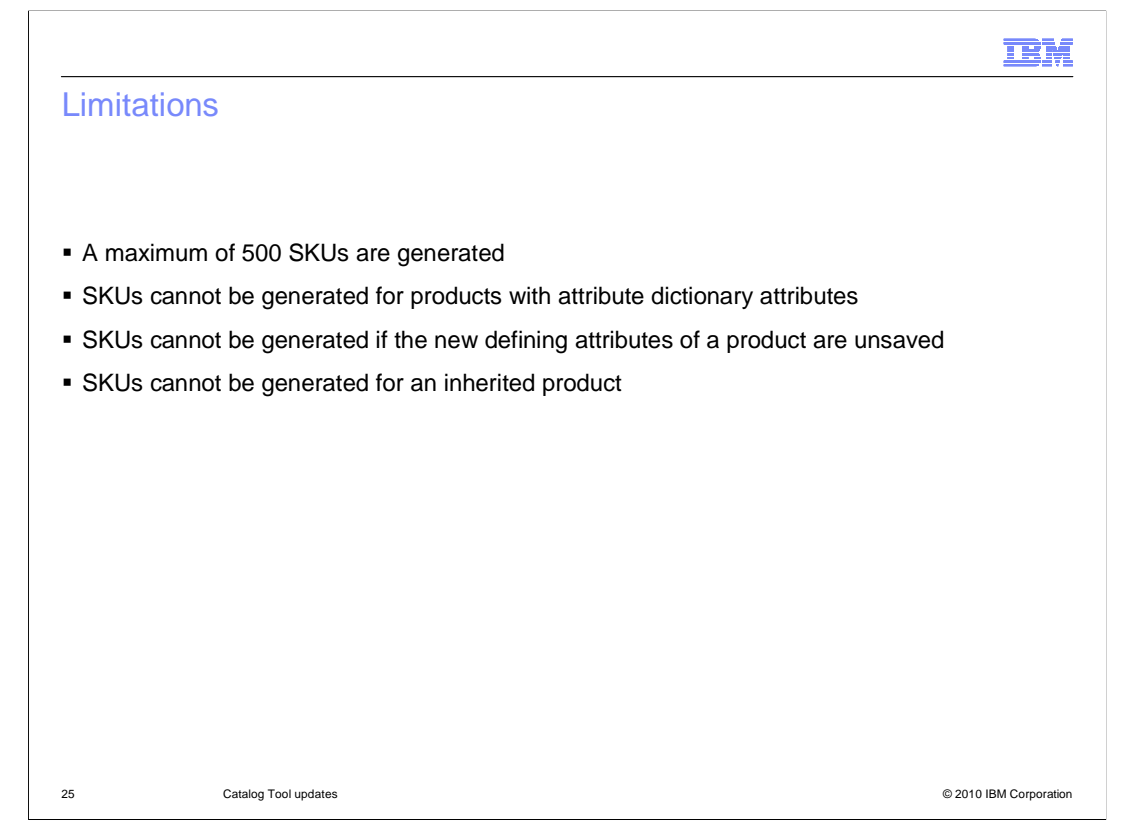

 Some limitations exist for SKU generation. If the possible combination of attribute values exceeds 500, only the first 500 are generated and you will get a warning message. Products that contain attribute dictionary attributes are not supported as there are no create, update and delete services available. This prevents the copying of descriptive attributes to the SKU and the creation of defining attributes in the SKU. An error message opens if you try to generate SKUs for such a product. All new defining attributes need to be saved before SKUs can be generated, because the attributes ID is needed to create SKUs and it is not available until it has been saved. SKU generation for inherited products is also not supported. Additionally, if generated SKUs have codes that conflict with existing SKUs, you will get an error when attempting to save in the Management Center.

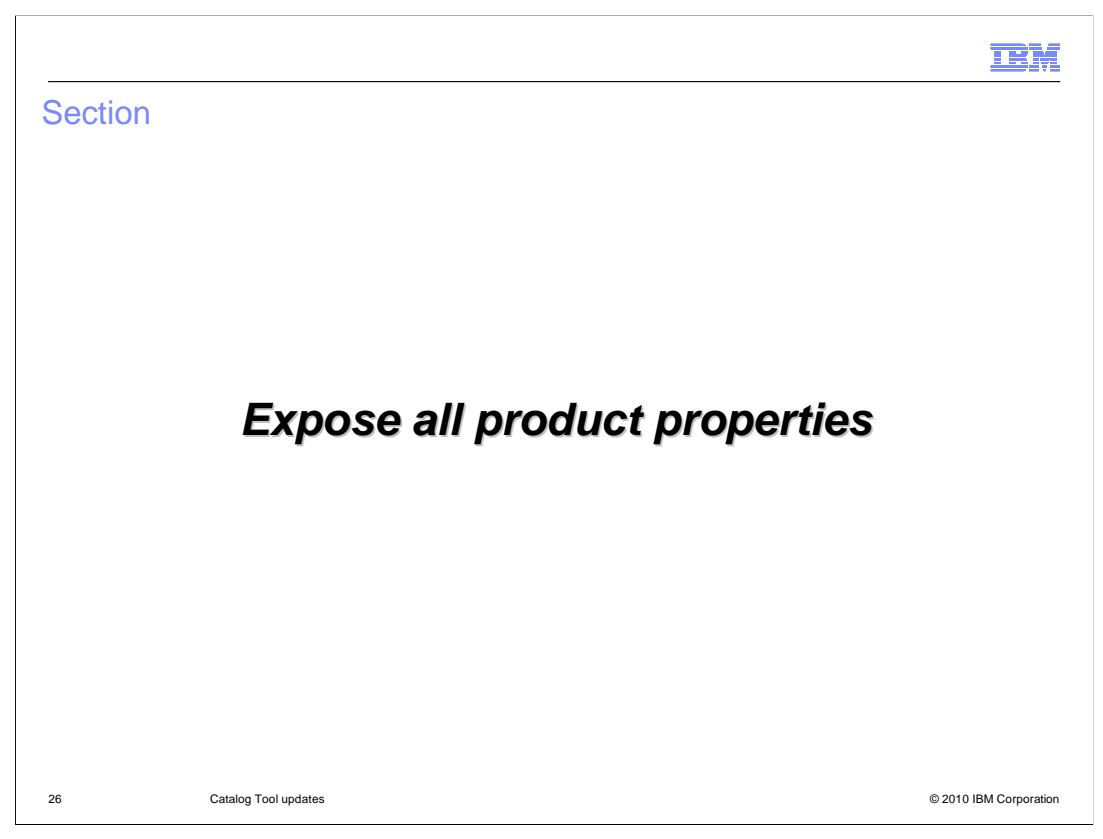

This section covers the additional product properties that are exposed.

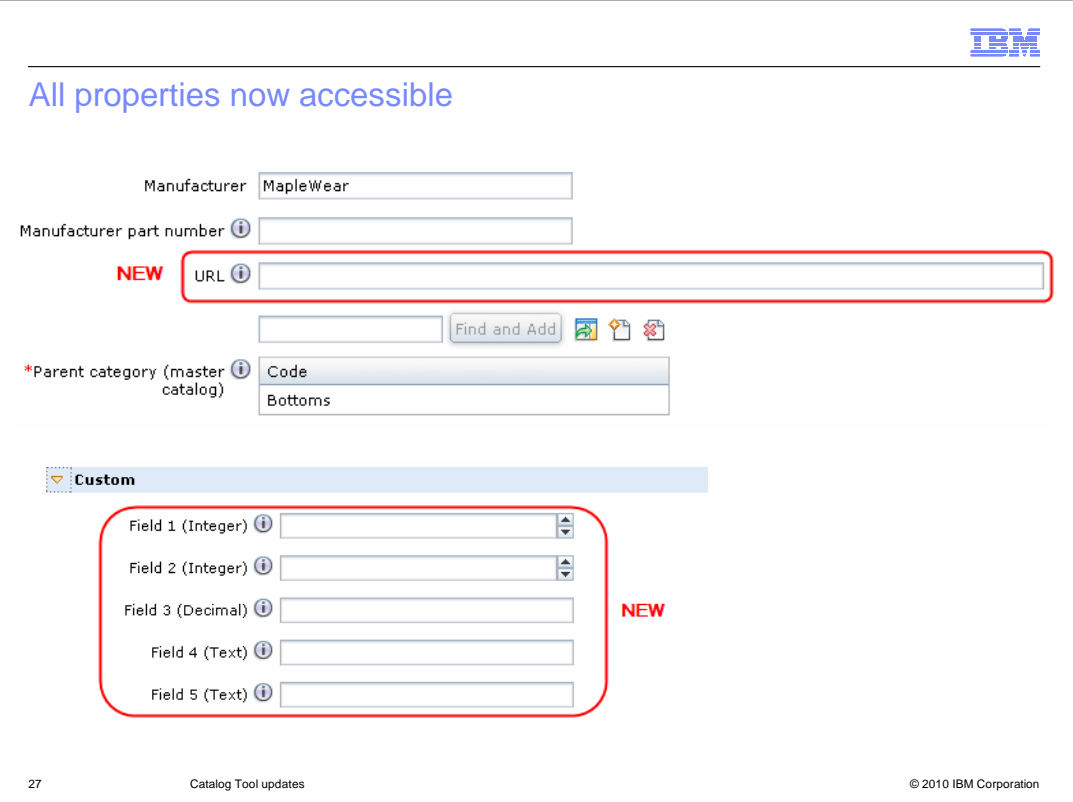

 The Management Center now supports editing of all properties that are accessible in Accelerator. The fields that were previously not available in the Management Center are not included. The added fields are URL and the five custom fields. These are done in a generic format since the business user will apply meaning to these fields and customize to display an appropriate label.

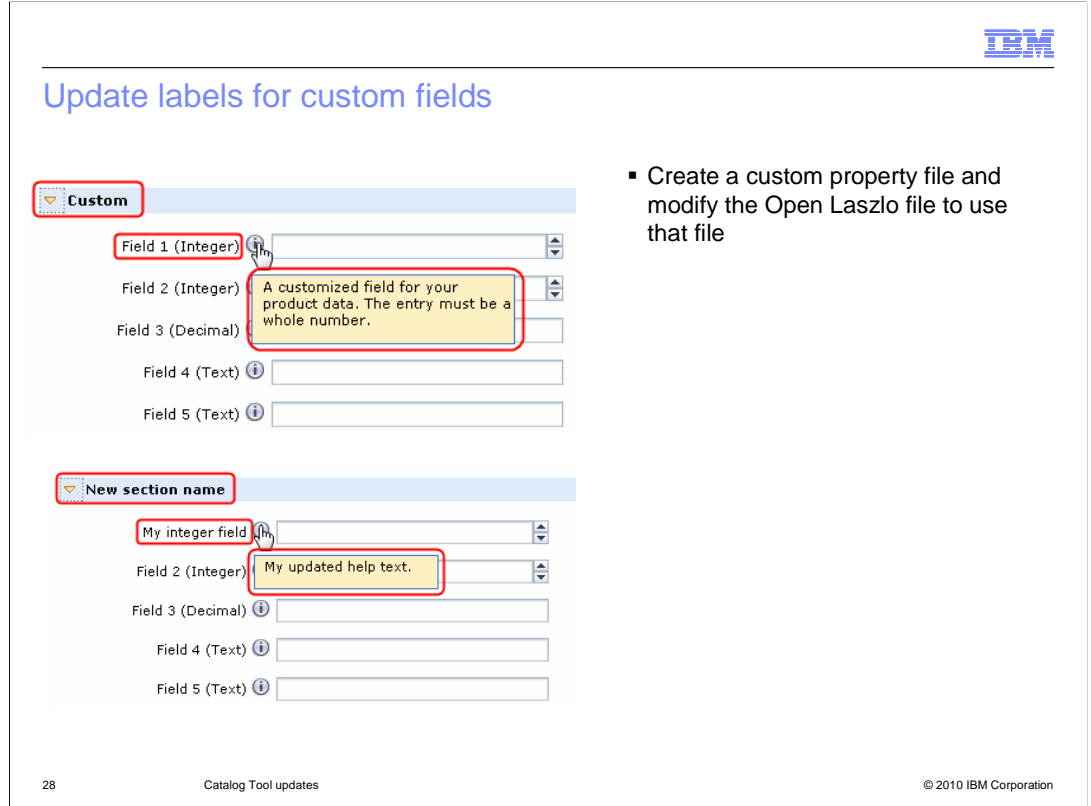

 for those labels. You can change these labels using the standard customization process where you create a new properties file and update the Open Laszlo code to point to the new properties file

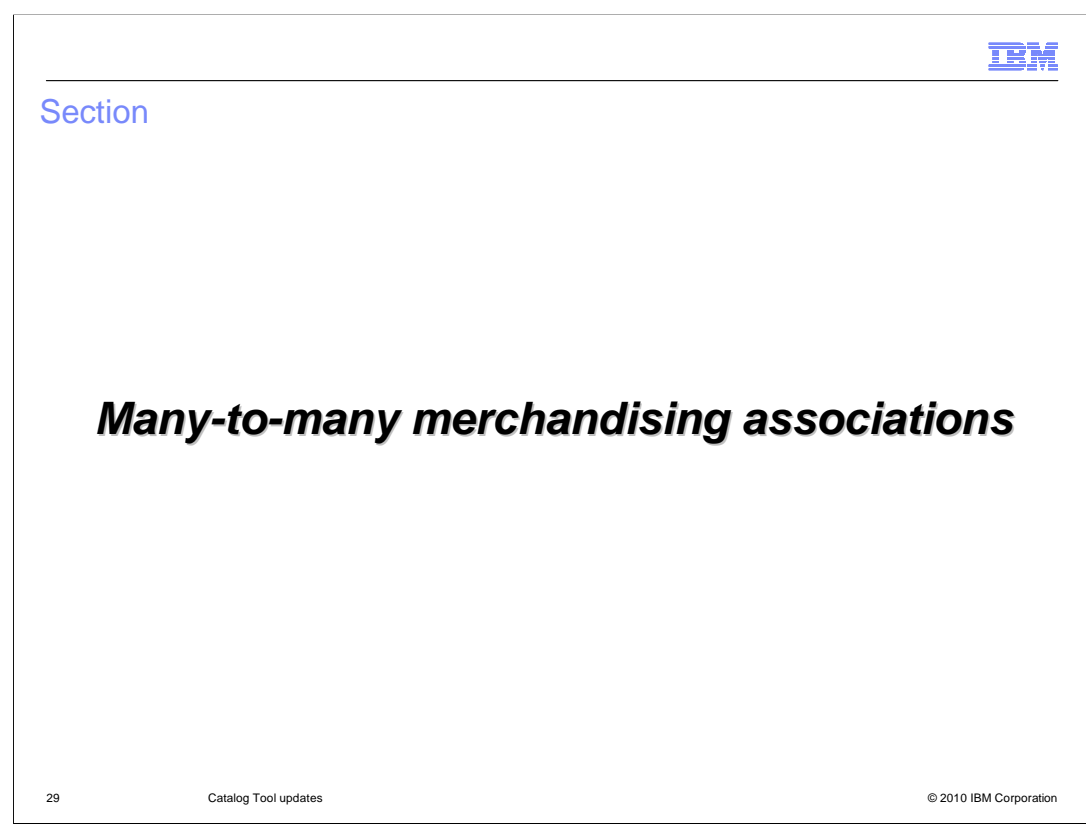

This section covers the many-to-many merchandising associations feature.

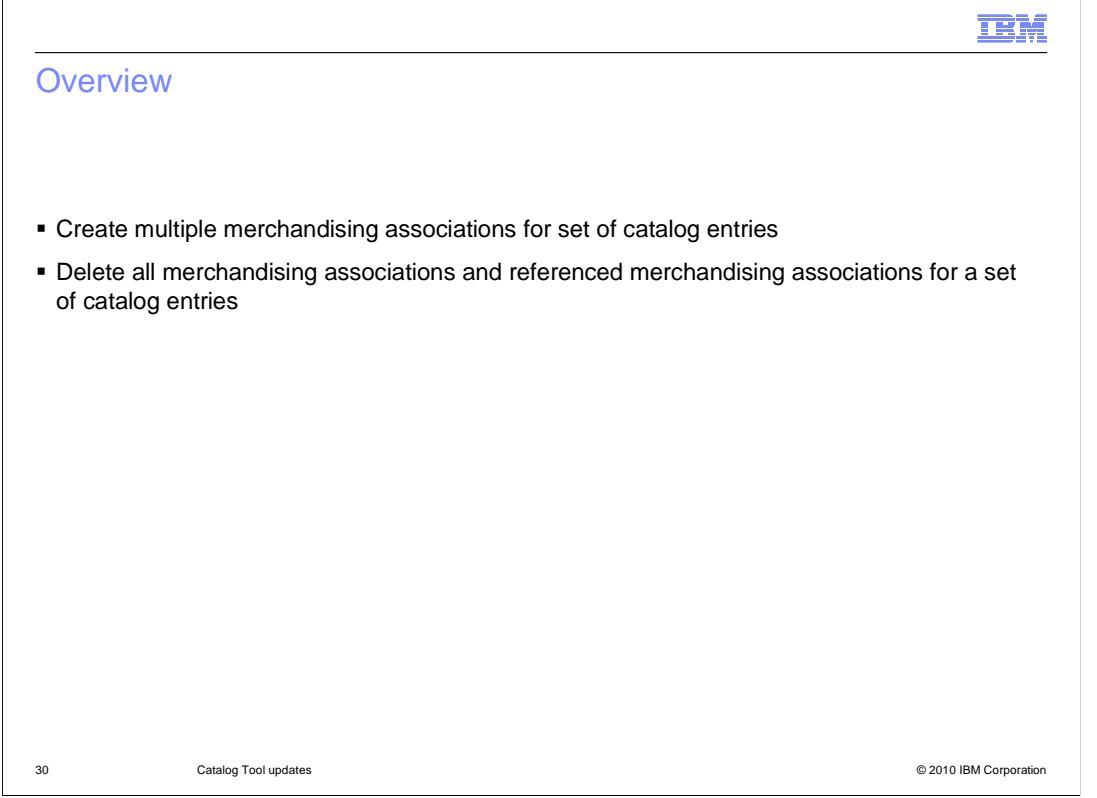

 You can now create merchandising associations for a set of multiple catalog entries. Previously, if you wanted to create similar merchandising associations for many catalog entries, you had to set up merchandising associations for each catalog entry individually. This new functionality allows you to set up or delete similar merchandising associations for multiple catalog entries at once.

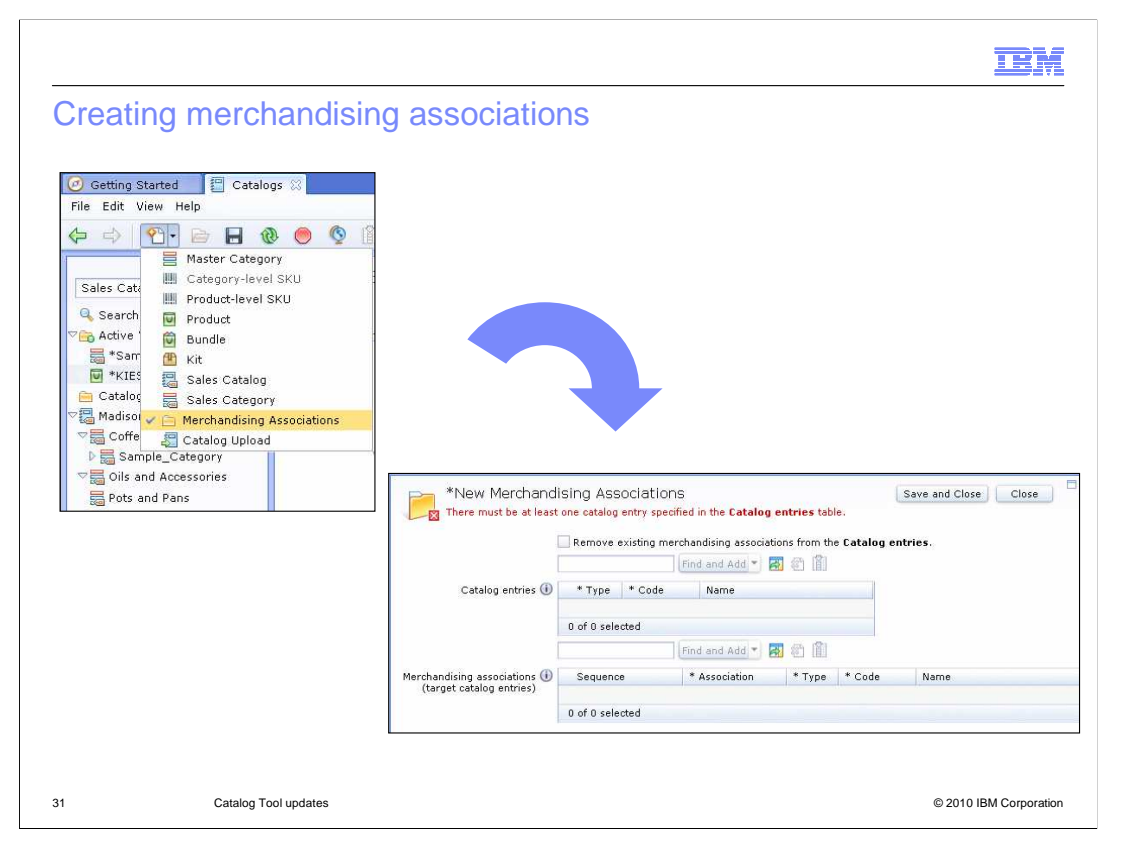

 This is the new user interface to create new merchandising associations. You can access the new Merchandising Associations feature from the New drop down menu. Note that this is not accessed from an individual product or catalog entry. The new creation pane will allow you to remove existing merchandising associations before creating new ones. You can browse for catalog entries using the Utility pane and drag catalog entries into the Catalog entries and Merchandising associations or target catalog entries table. The result is a set of catalog entries in the first table will have associations to all of the target entries in the second table.

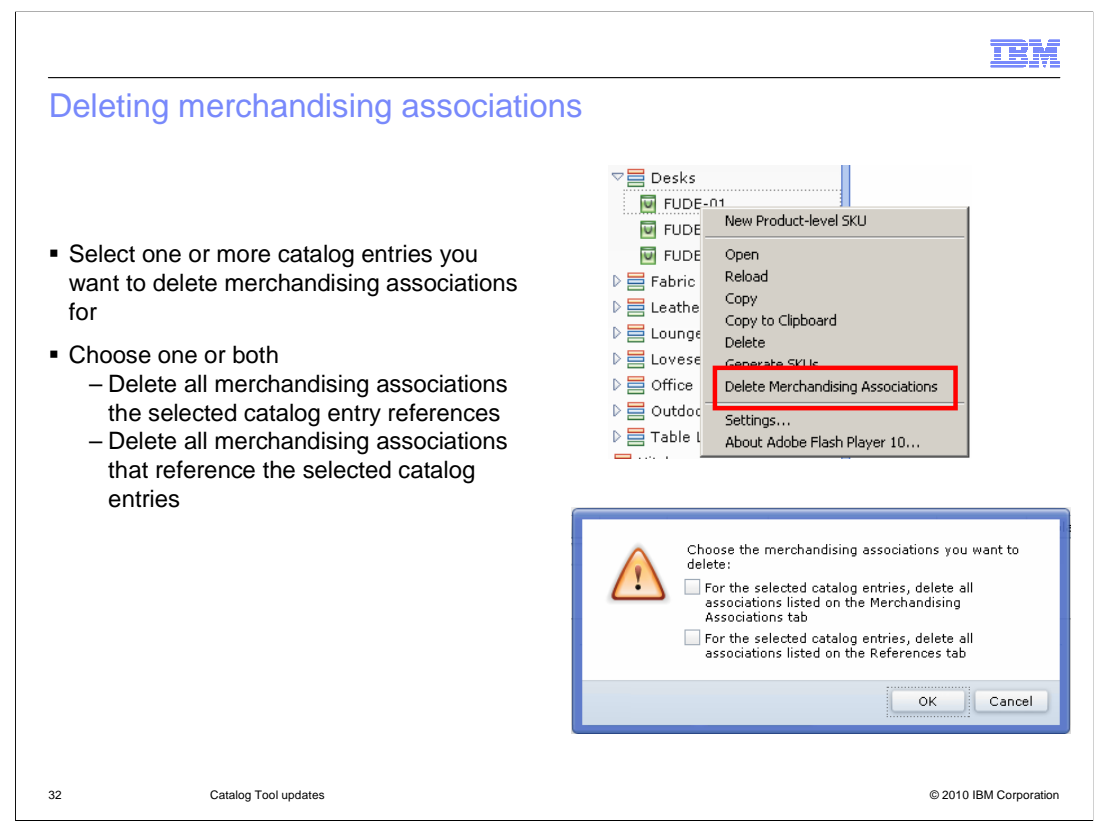

 To delete all the merchandising associations for one or more catalog entries you can select one or more catalog entries you want to delete merchandising associations for and right-click the selected catalog entries. Select Delete Merchandising Associations from the drop down menu. A pop-up window opens with the two options. You can choose one or both of the merchandising association options that you want to delete. For the selected catalog entries, you can either delete all associations listed on the Merchandising Associations tab or delete all associations listed on the References tab.

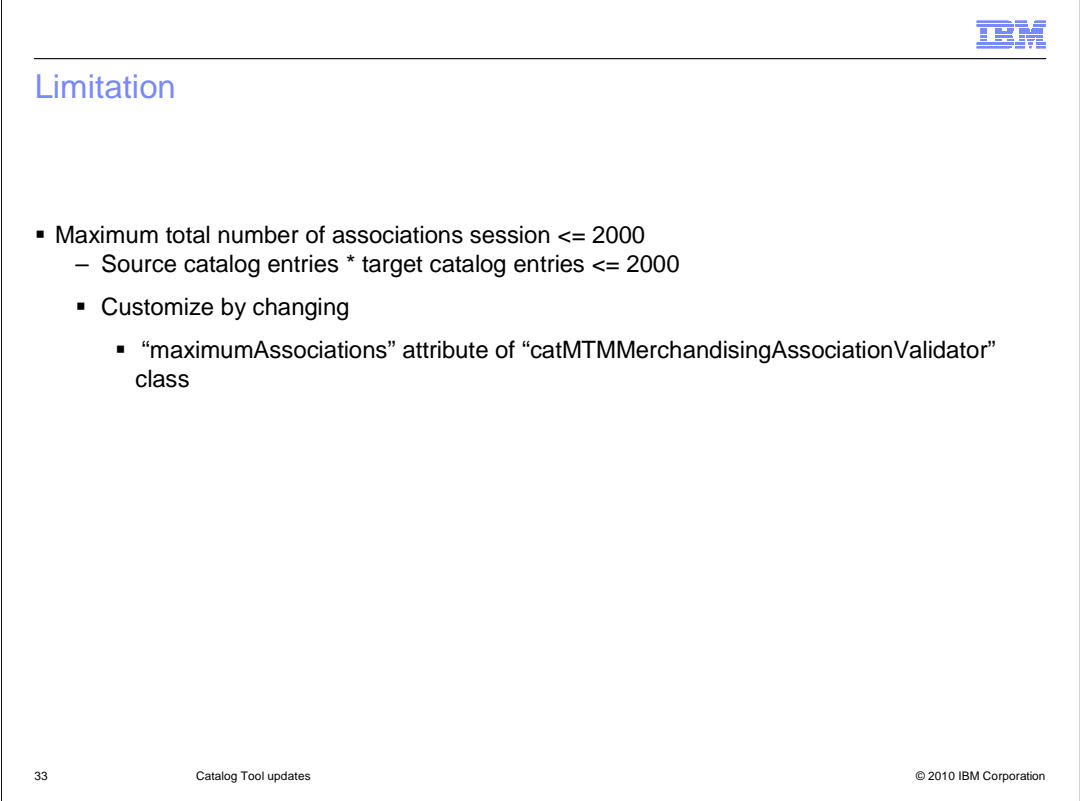

 There is a limitation in the total number of associations per session to be less than or equal to 2000. This means that the number of source catalog entries multiplied by the number of target catalog entries must be less than or equal to 2000. Although this limitation is driven by performance, you can customize the limitation by changing the maximumAssociations attribute of the catMTMMerchandisingAssociationValidator class.

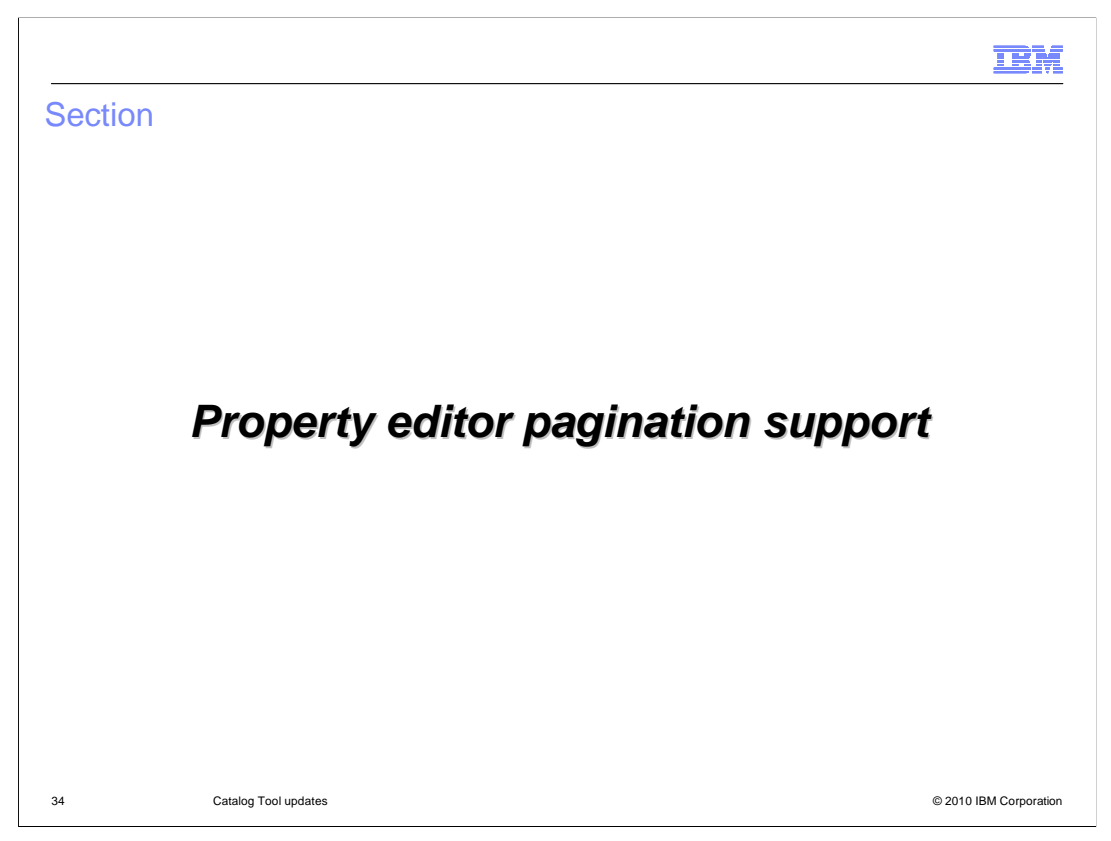

This section covers the new pagination support for property editors.

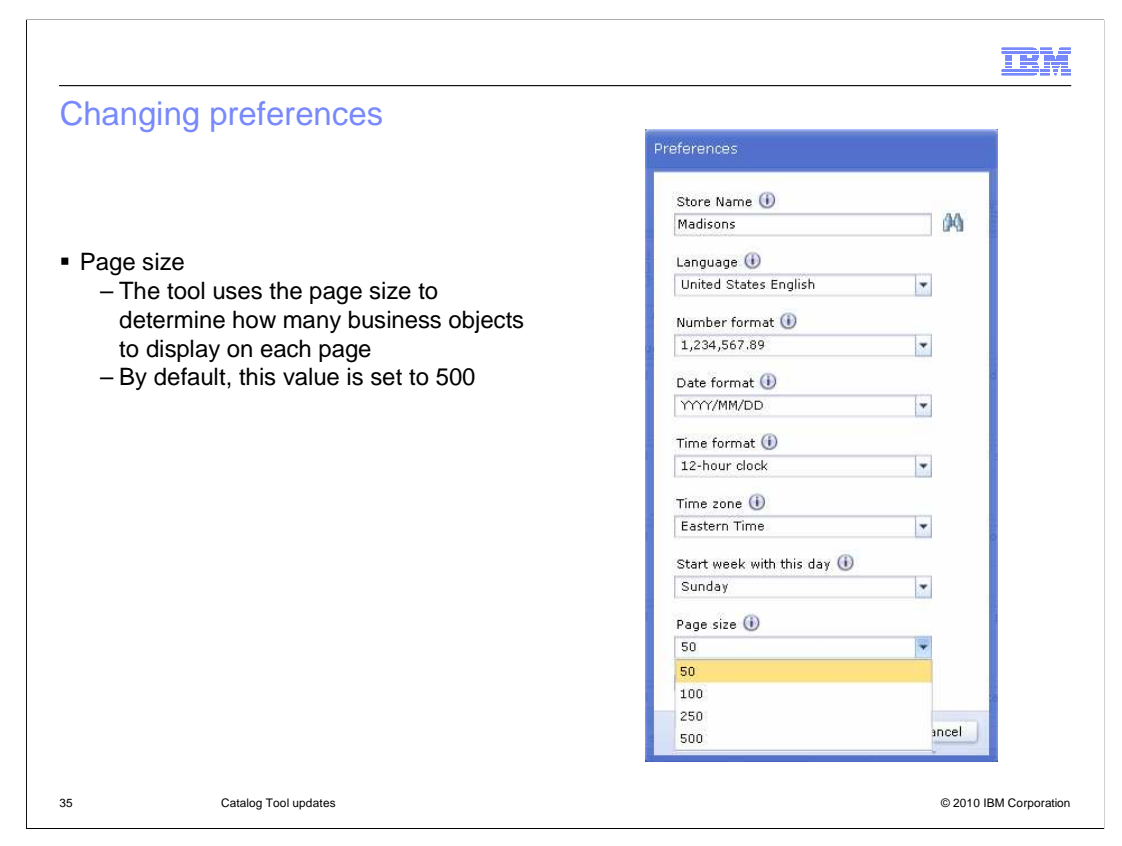

 To improve response time, you can specify a page size preference in the Management Center Preferences dialog. The Management Center tools use this preference setting to determine how many business objects to display on each page so that you do not have to wait while all objects are loaded. For example, if you specify 50 as the page size, 50 business objects are displayed on each page. In feature pack 1, you now have pagination support for property editors similar to paging for primary objects.

## **IBM**

## Pagination support

**Descriptive Attributes and Merchandising Associations** 

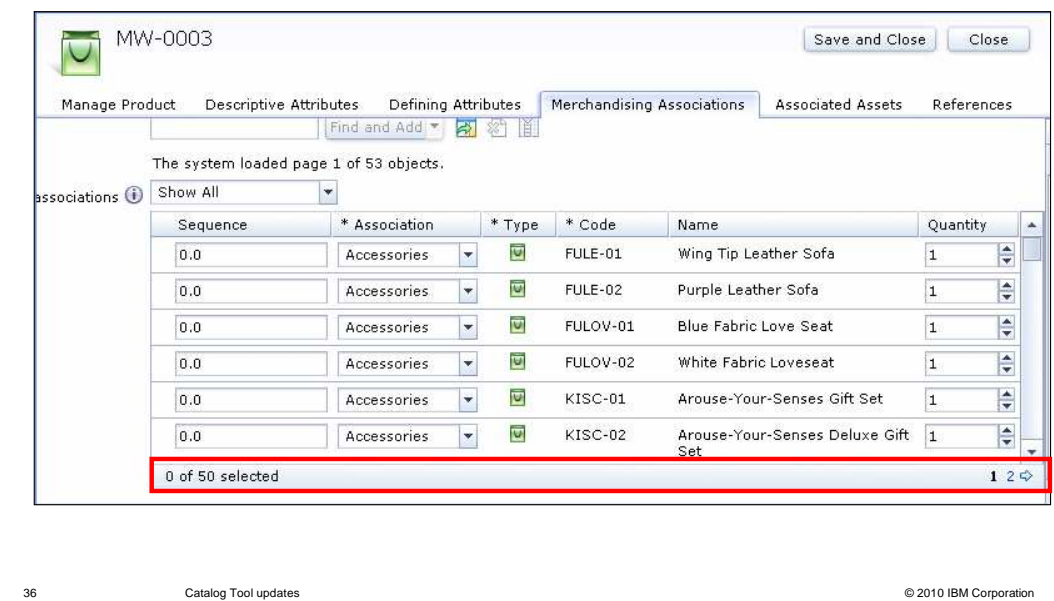

 New pagination controls are displayed in Defining Attributes and Merchandising Associations view of a catalog entry to help you manage large search results. The pagination controls allow you to move through pages of search results to view additional objects when there exists more objects than the page size you specified in the preferences.

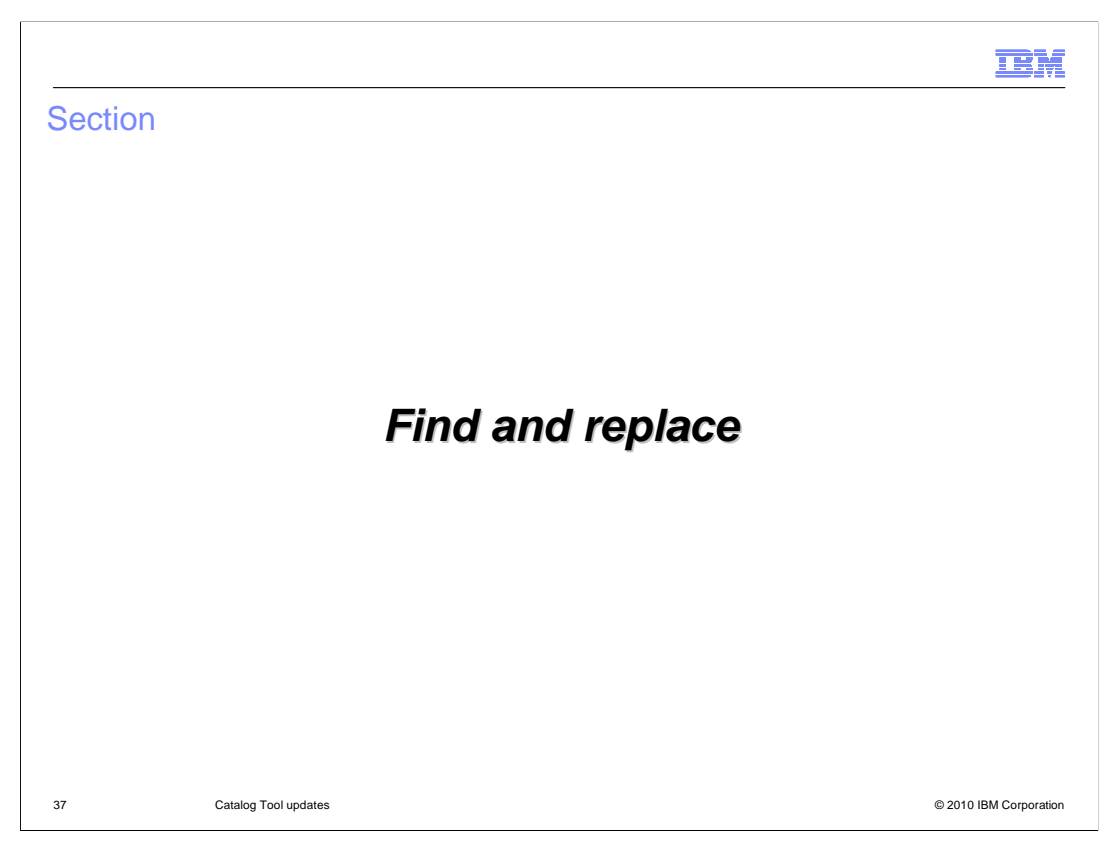

This section covers the new find and replace feature.

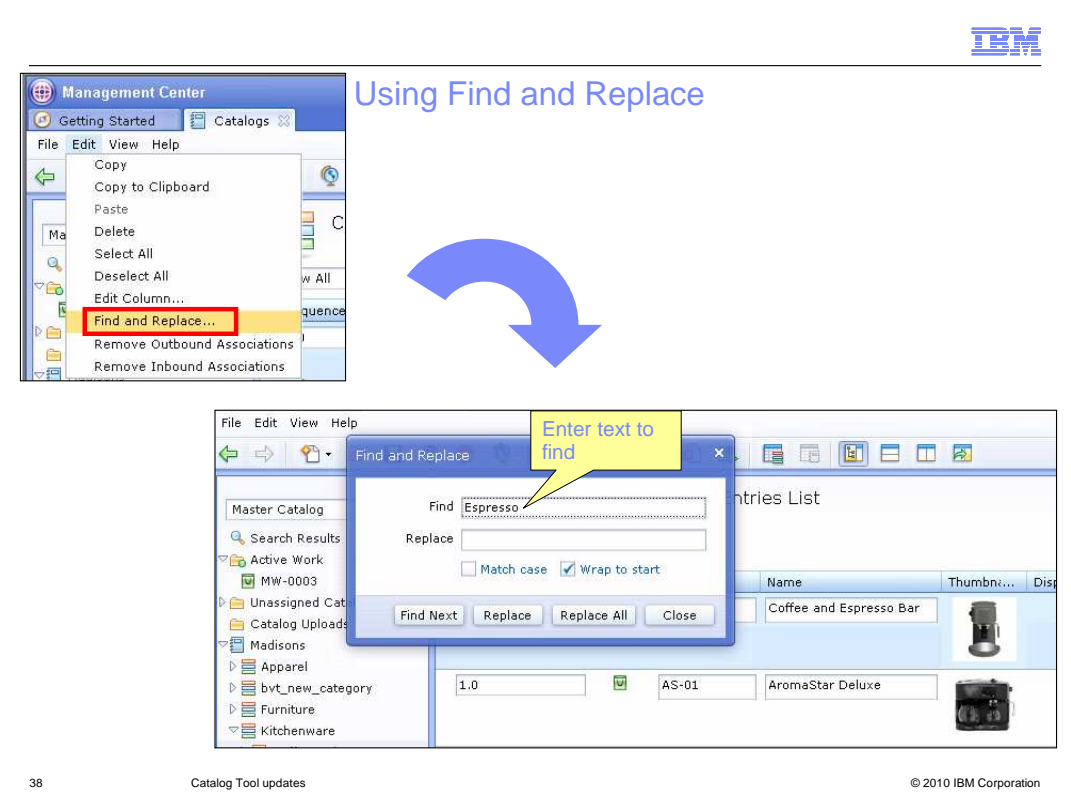

 strings in business objects such as product descriptions, promotion names, or attachment In feature pack 1, you can use the Find and Replace function to quickly replace text strings in multiple items in the list view of the Management Center. You can change text descriptions.

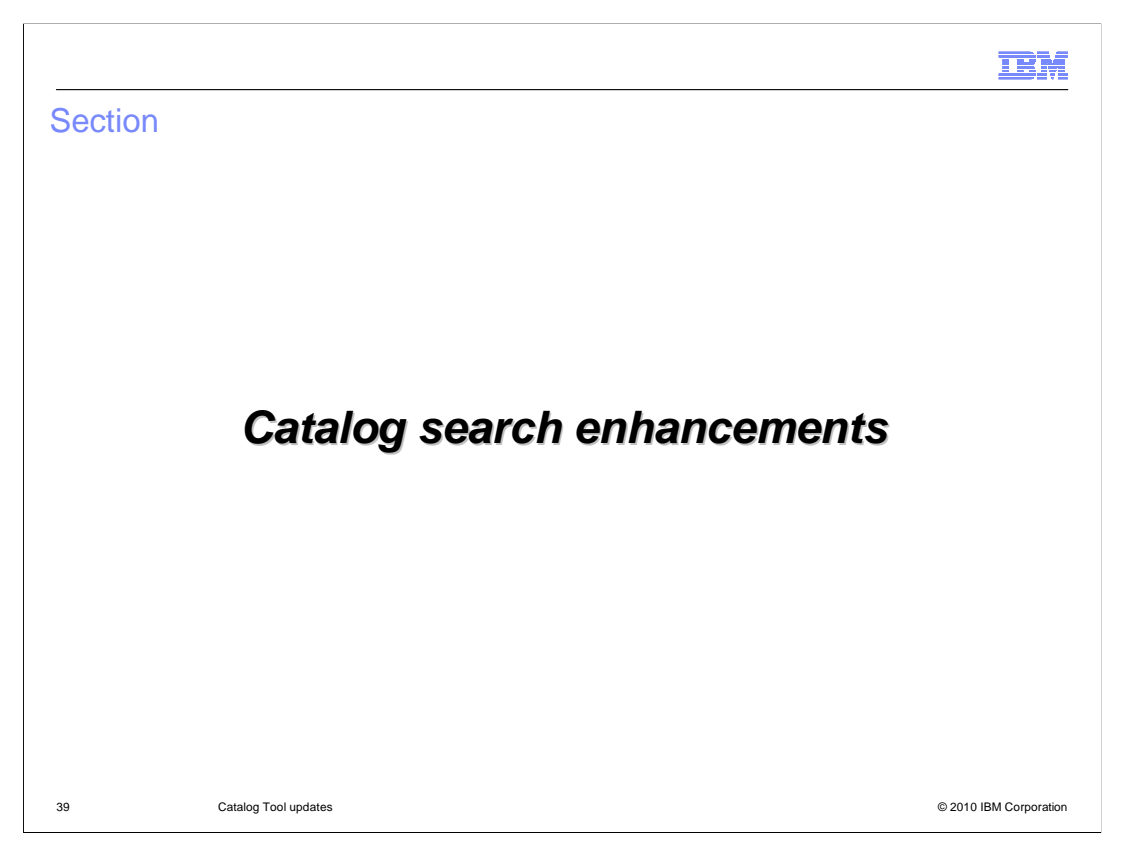

This section covers the catalog search enhancements.

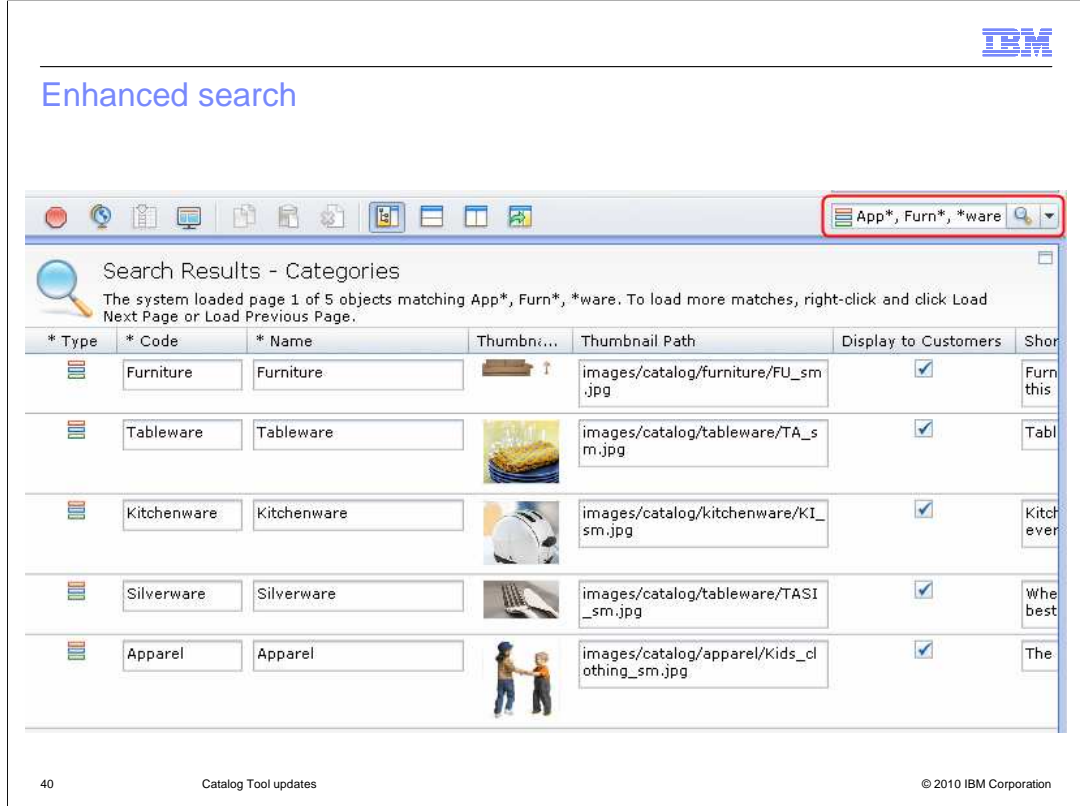

In feature pack 1, you can now combine the use of wildcards and multiple search terms in quick search to filter out search results in a large catalog.

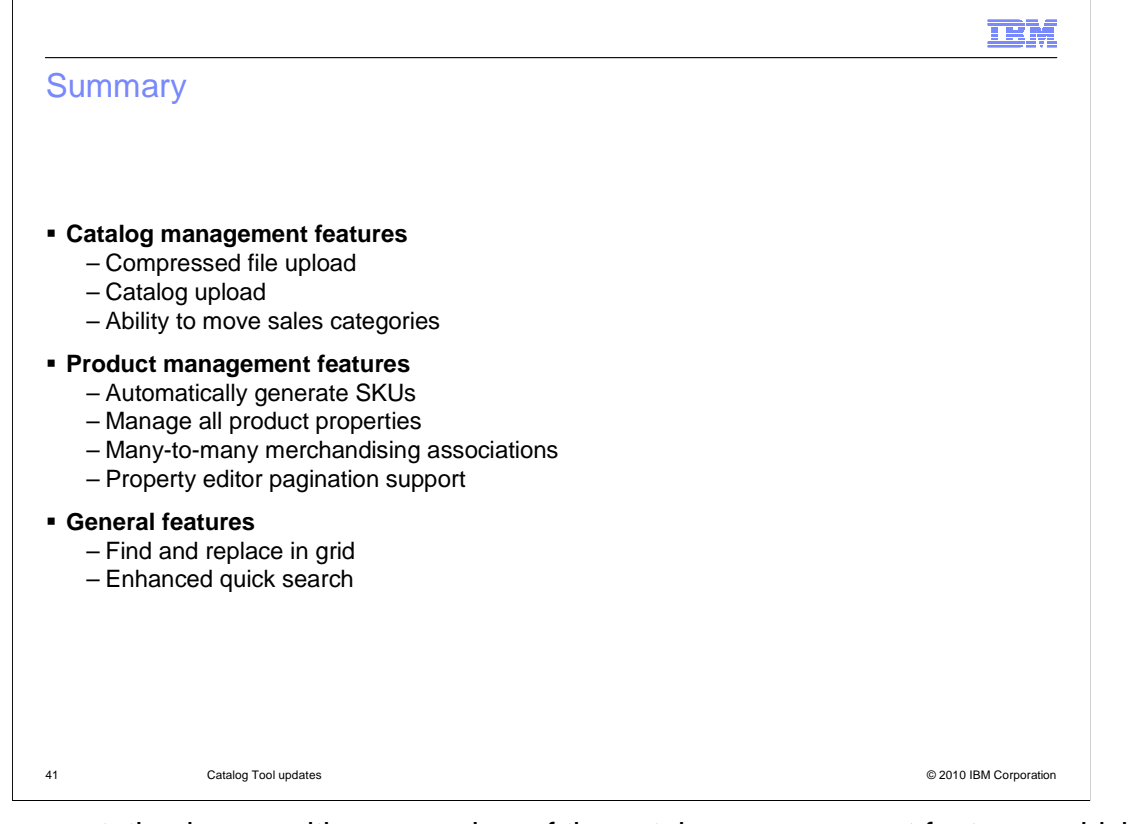

 This presentation began with an overview of the catalog management features, which include the catalog upload, compressed file upload and the ability to move sales categories. The product management features were then introduced. These include the ability to automatically generate SKUs, manage all product properties, create many-to- many merchandising associations and pagination support for properties editor. Finally, the general features were shown. These include the find and replace in list view and enhanced quick search.

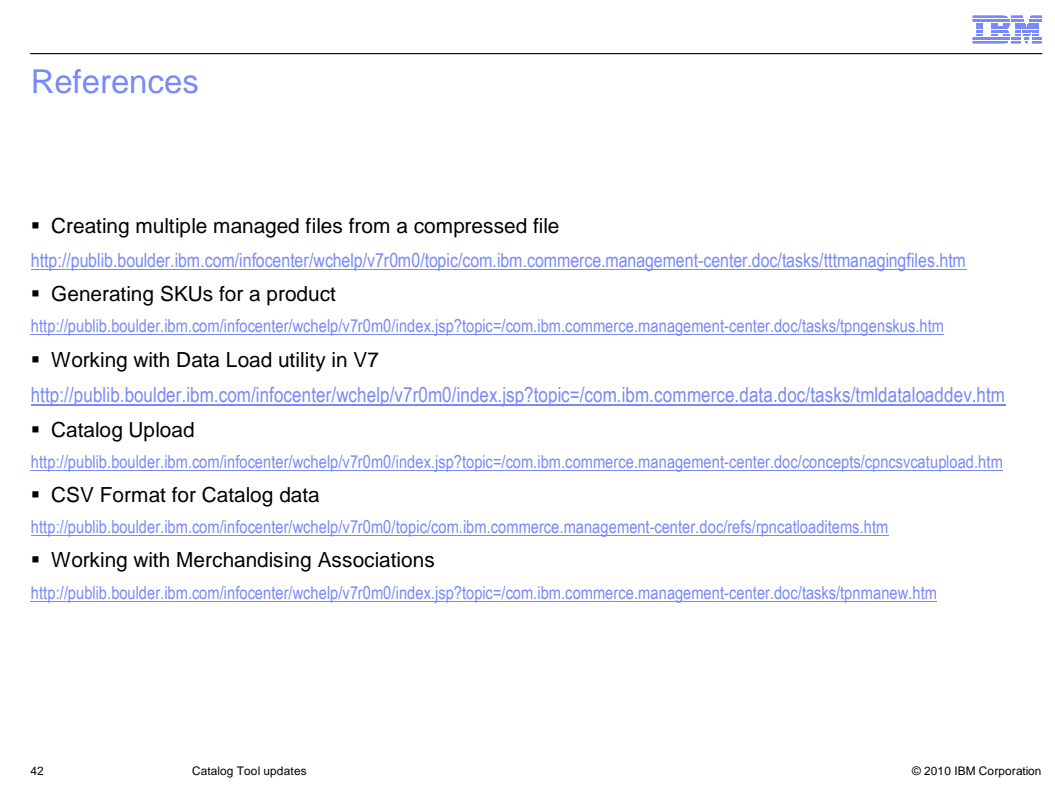

This slide contains some useful references for further reading.

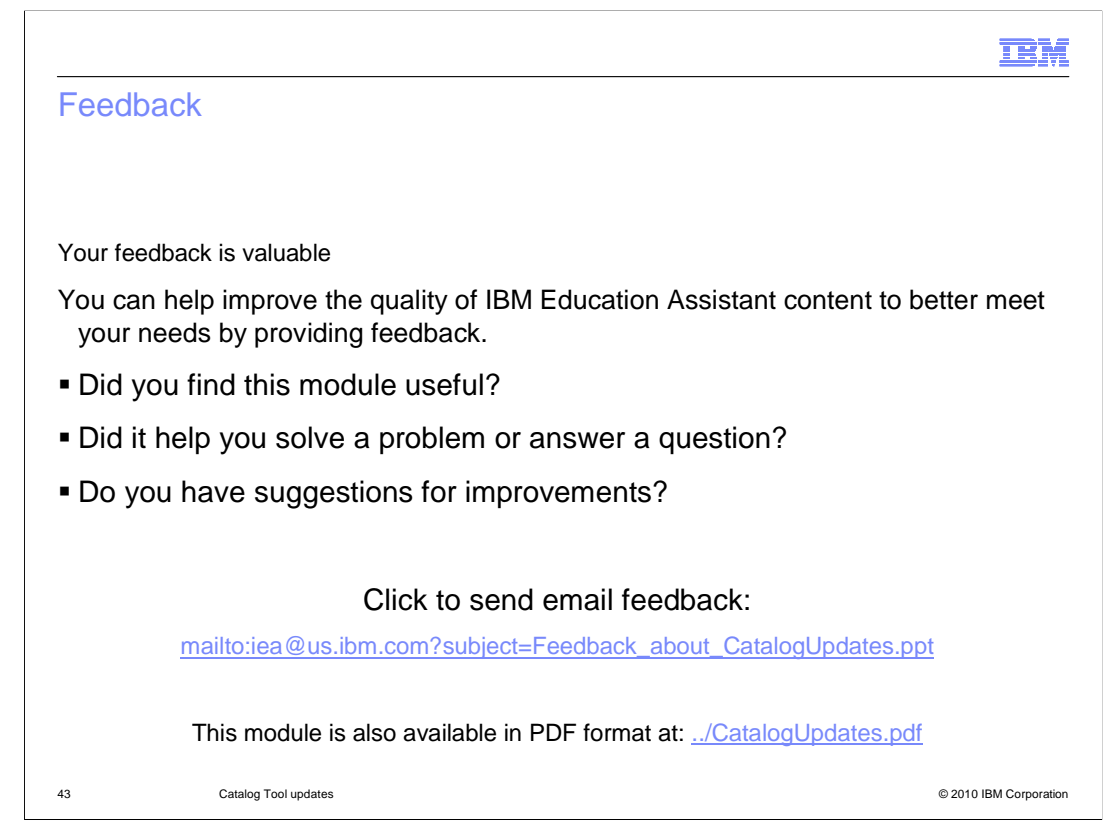

 You can help improve the quality of IBM Education Assistant content by providing feedback.

## Trademarks, disclaimer, and copyright information

IBM, the IBM logo, ibm.com, and WebSphere are trademarks or registered trademarks of International Business Machines Corp., registered in many jurisdictions worldwide. Other product and service names might be trademarks of IBM or other companies. A current list of other IBM trademarks is<br>available on the web at "Copyright and trademark information" at http://www

THE INFORMATION CONTAINED IN THIS PRESENTATION IS PROVIDED FOR INFORMATIONAL PURPOSES ONLY. WHILE EFFORTS WERE MADE TO VERIFY THE COMPLETENESS AND ACCURACY OF THE INFORMATION CONTAINED IN THIS PRESENTATION, IT IS PROVIDED<br>"AS IS" WITHOUT WARRANTY OF ANY KIND, EXPRESS OR IMPLIED. IN ADDITION, THIS INFORMATION IS BASED ON IBM'S CURRE REPRESENTATIONS FROM IBM (OR ITS SUPPLIERS OR LICENSORS), OR ALTERING THE TERMS AND CONDITIONS OF ANY AGREEMENT<br>OR LICENSE GOVERNING THE USE OF IBM PRODUCTS OR SOFTWARE.

© Copyright International Business Machines Corporation 2010. All rights reserved.

44 © 2010 IBM Corporation

**TEM**